# Betriebsanleitung Field Xpert SMT77

Universeller, leistungsstarker Tablet PC zur Gerätekonfiguration in Ex-Zone-1-Bereichen

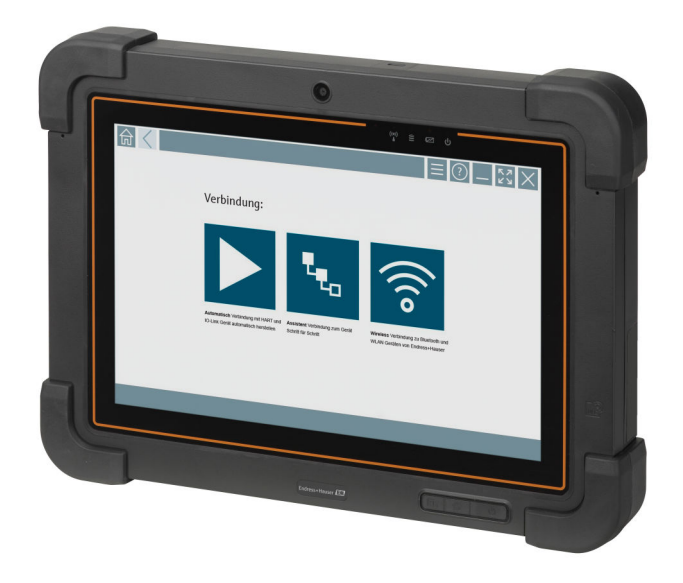

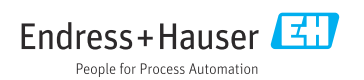

# Änderungshistorie

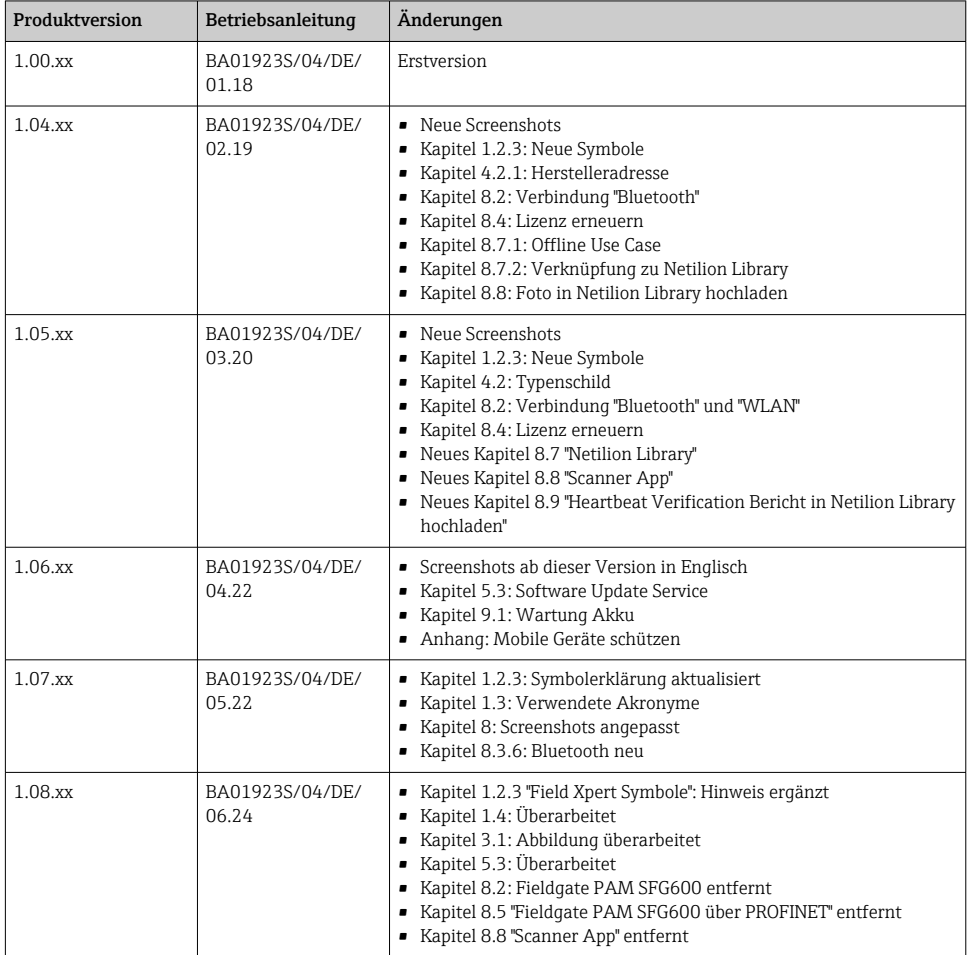

## Inhaltsverzeichnis

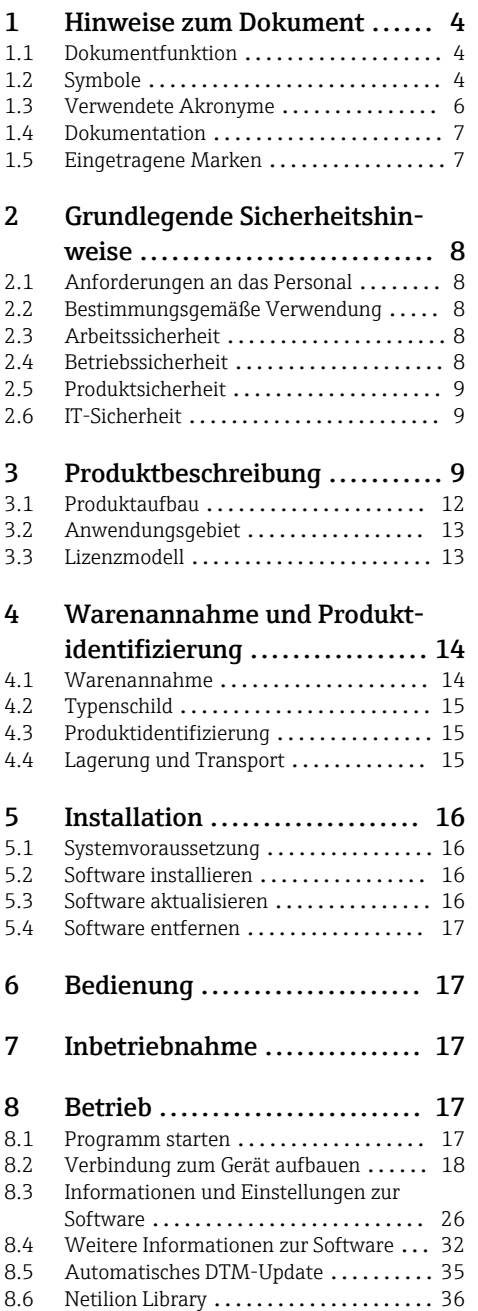

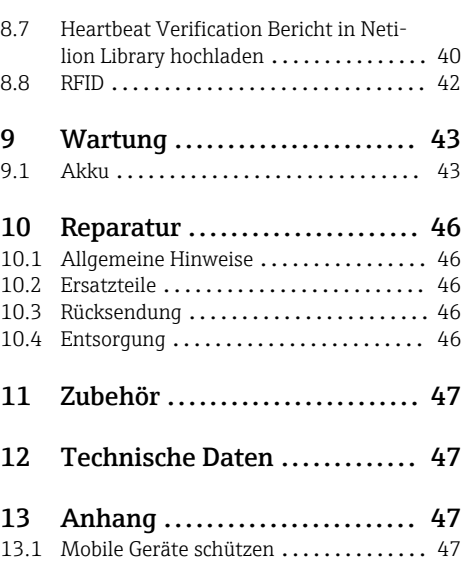

## <span id="page-3-0"></span>1 Hinweise zum Dokument

### 1.1 Dokumentfunktion

Diese Anleitung liefert alle Informationen, die in den verschiedenen Phasen des Lebenszyklus des Geräts benötigt werden: Von der Produktidentifizierung, Warenannahme und Lagerung über Montage, Anschluss, Bedienungsgrundlagen und Inbetriebnahme bis hin zur Störungsbeseitigung, Wartung und Entsorgung.

### 1.2 Symbole

#### 1.2.1 Warnhinweissymbole

#### **GEFAHR**

Bezeichnet eine unmittelbar drohende Gefahr. Wenn sie nicht gemieden wird, sind Tod oder schwerste Verletzungen die Folge.

#### **A** WARNUNG

Bezeichnet eine möglicherweise drohende Gefahr. Wenn sie nicht gemieden wird, können Tod oder schwerste Verletzungen die Folge sein.

#### **A VORSICHT**

Bezeichnet eine möglicherweise drohende Gefahr. Wenn sie nicht gemieden wird, können leichte oder geringfügige Verletzungen die Folge sein.

#### **HINWEIS**

Bezeichnet eine möglicherweise schädliche Situation. Wenn sie nicht gemieden wird, kann das Produkt oder etwas in seiner Umgebung beschädigt werden.

#### 1.2.2 Symbole für Informationstypen

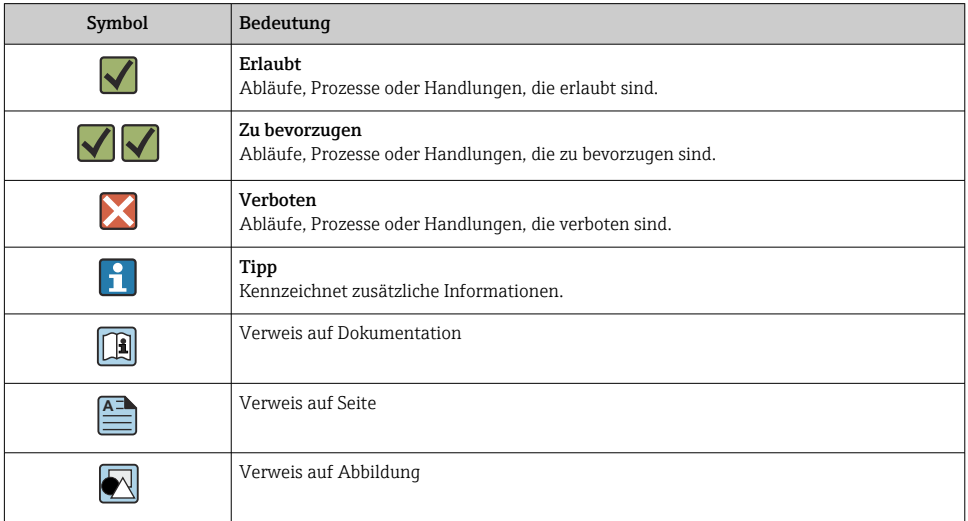

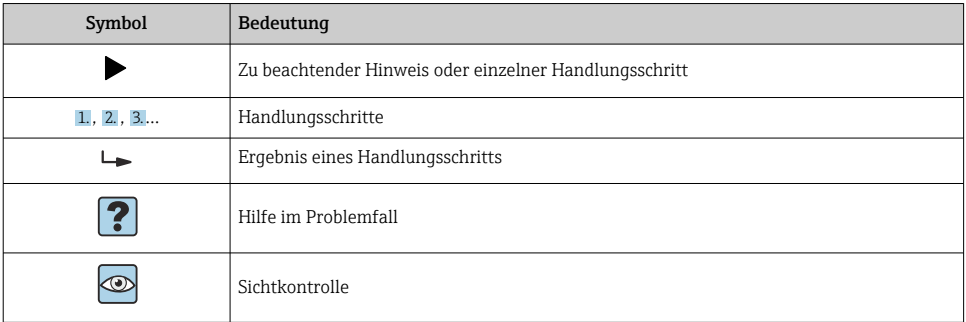

### 1.2.3 Field Xpert Symbole

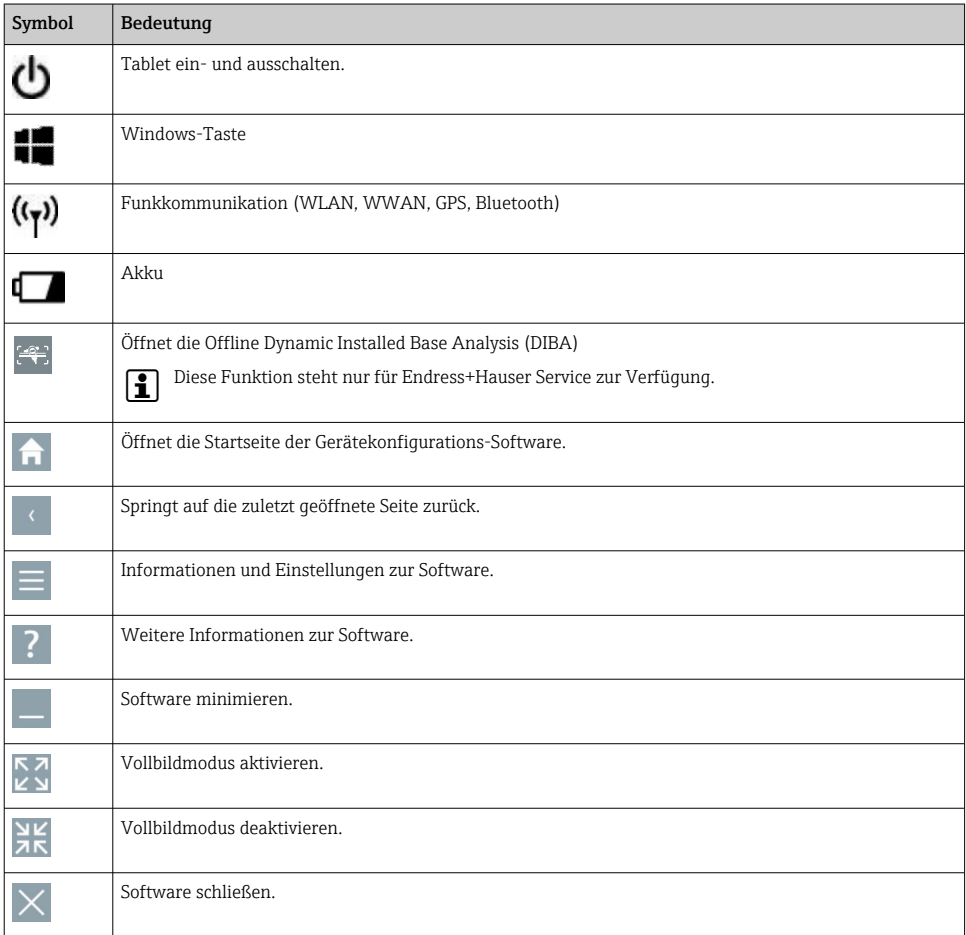

<span id="page-5-0"></span>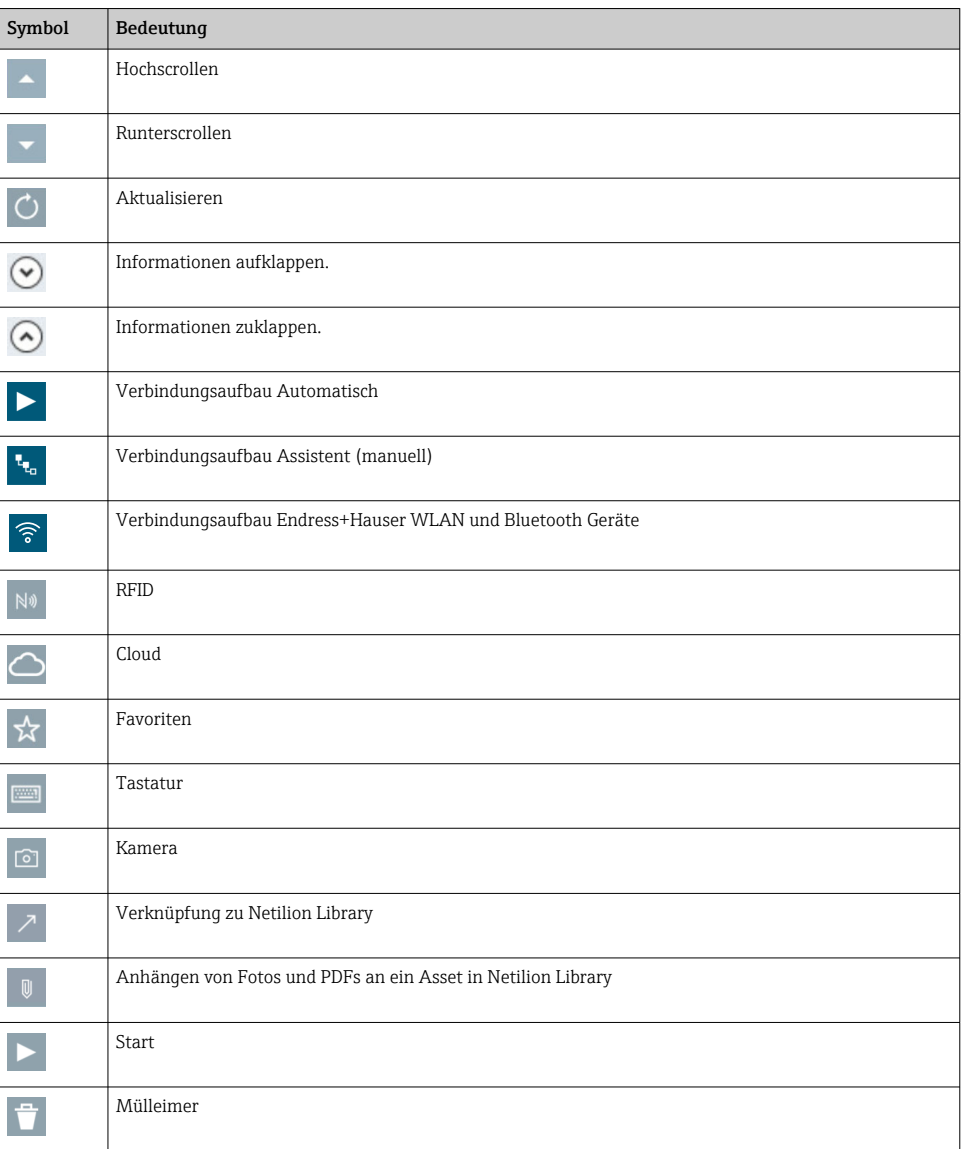

## 1.3 Verwendete Akronyme

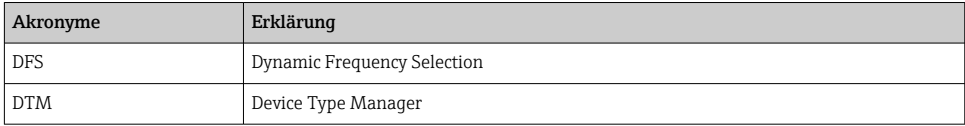

<span id="page-6-0"></span>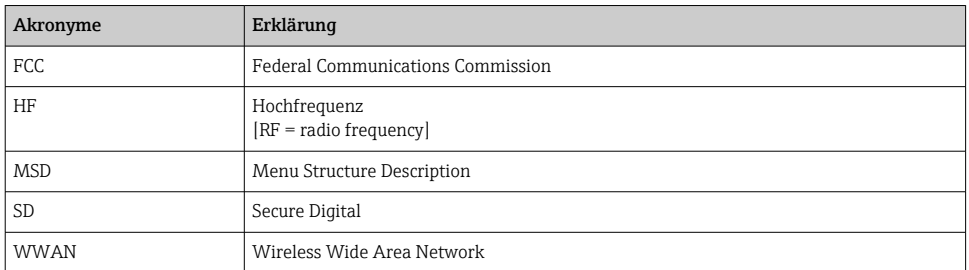

### 1.4 Dokumentation

Eine Übersicht zum Umfang der zugehörigen Technischen Dokumentation bieten:

- *Device Viewer* [\(www.endress.com/deviceviewer\)](https://www.endress.com/deviceviewer): Seriennummer vom Typenschild eingeben
- *Endress+Hauser Operations App*: Seriennummer vom Typenschild eingeben oder Matrixcode auf dem Typenschild einscannen

#### Field Xpert SMT77

- Technische Information TI01418S
- Betriebsanleitung BA01923S

### 1.5 Eingetragene Marken

Windows 10 IoT Enterprise® ist ein eingetragenes Warenzeichen der Microsoft Corporation, Redmond, Washington, Vereinigte Staaten.

Intel® Core™ ist eine eingetragene Marke von Intel Corporation, Santa Clara, USA.

BARTEC ist eine eingetragene Marke von BARTEC Top Holding GmbH, Bad Mergetheim/ Deutschland.

FOUNDATIONTM Fieldbus ist das Markenzeichen der FieldComm Group, Austin, TX 78759, **IISA** 

HART®, WirelessHART® ist die eingetragene Marke der FieldComm Group, Austin, TX 78759, USA.

PROFIBUS® ist eine eingetragene Marke der PROFIBUS-Nutzerorganisation, Karlsruhe/ Deutschland.

Modbus ist die eingetragene Marke der Modicon, Incorporated.

IO-Link® ist ein eingetragenes Warenzeichen der IO-Link-Firmengemeinschaft/IO-Link Community c/o PROFIBUS Nutzerorganisation e.V. (PNO) Karlsruhe/ Deutschland – www.iolink.com

Alle übrigen Marken- und Produktnamen sind Marken oder eingetragene Marken der jeweiligen Unternehmen und Organisationen.

## <span id="page-7-0"></span>2 Grundlegende Sicherheitshinweise

Die mitgelieferte Betriebsanleitung mit Sicherheitshinweisen des Herstellers des Tablet  $\overline{\mathbf{h}}$ PC sind zu beachten.

### 2.1 Anforderungen an das Personal

Das Personal für Installation, Inbetriebnahme, Diagnose und Wartung muss folgende Bedingungen erfüllen:

- ‣ Ausgebildetes Fachpersonal: Verfügt über Qualifikation, die dieser Funktion und Tätigkeit entspricht.
- ‣ Vom Anlagenbetreiber autorisiert.
- ‣ Mit den nationalen Vorschriften vertraut.
- ‣ Vor Arbeitsbeginn: Anweisungen in Anleitung und Zusatzdokumentation sowie Zertifikate (je nach Anwendung) lesen und verstehen.
- ‣ Anweisungen und Rahmenbedingungen befolgen.

Das Bedienpersonal muss folgende Bedingungen erfüllen:

- ‣ Entsprechend den Aufgabenanforderungen vom Anlagenbetreiber eingewiesen und autorisiert.
- ‣ Anweisungen in dieser Anleitung befolgen.

### 2.2 Bestimmungsgemäße Verwendung

Der Tablet PC für die Gerätekonfiguration ermöglicht ein mobiles Plant Asset Management in explosions- und nicht explosionsgefährdeten Bereichen. Er eignet sich für das Inbetriebnahme- und Wartungspersonal, um Feldinstrumente mit digitaler Kommunikationsschnittstelle zu verwalten und den Arbeitsfortschritt zu dokumentieren. Dieser Tablet PC ist als Komplettlösung konzipiert und stellt ein einfaches und touchfähiges "Werkzeug" dar, über das sich Feldinstrumente während ihres gesamten Lebenszyklus verwalten lassen. Er stellt umfangreiche vorinstallierte Treiberbibliotheken zur Verfügung und bietet Zugang zum Industrial Internet of Things sowie zu Informationen und Dokumentation während des gesamten Lebenszyklus des Gerätes. Der Tablet PC bietet eine moderne Software-Benutzeroberfläche und die Möglichkeit zu Online-Updates basierend auf einer sicheren Microsoft Windows 10 Mehrzweckumgebung.

### 2.3 Arbeitssicherheit

Bei Arbeiten am und mit dem Gerät:

‣ Erforderliche persönliche Schutzausrüstung gemäß nationalen Vorschriften tragen.

### 2.4 Betriebssicherheit

Beschädigung des Geräts!

- ‣ Das Gerät nur in technisch einwandfreiem und betriebssicherem Zustand betreiben.
- ‣ Der Betreiber ist für den störungsfreien Betrieb des Geräts verantwortlich.

#### <span id="page-8-0"></span>Umbauten am Gerät

Eigenmächtige Umbauten am Gerät sind nicht zulässig und können zu unvorhersehbaren Gefahren führen!

‣ Wenn Umbauten trotzdem erforderlich sind: Rücksprache mit dem Hersteller halten.

#### Reparatur

Um die Betriebssicherheit weiterhin zu gewährleisten:

- ‣ Nur wenn die Reparatur ausdrücklich erlaubt ist, diese am Gerät durchführen.
- ‣ Die nationalen Vorschriften bezüglich Reparatur eines elektrischen Geräts beachten.
- ‣ Nur Original-Ersatzteile und Zubehör verwenden.

### 2.5 Produktsicherheit

Das Gerät ist nach dem Stand der Technik und guter Ingenieurspraxis betriebssicher gebaut und geprüft und hat das Werk in sicherheitstechnisch einwandfreiem Zustand verlassen.

Es erfüllt die allgemeinen Sicherheitsanforderungen und gesetzlichen Anforderungen. Zudem ist es konform zu den EU-Richtlinien, die in der gerätespezifischen EU-Konformitätserklärung aufgelistet sind. Mit Anbringung der CE-Kennzeichnung bestätigt der Hersteller diesen Sachverhalt.

### 2.6 IT-Sicherheit

Eine Gewährleistung unsererseits ist nur gegeben, wenn das Produkt gemäß der Betriebsanleitung installiert und eingesetzt wird. Das Produkt verfügt über Sicherheitsmechanismen, um es gegen versehentliche Veränderung der Einstellungen zu schützen.

IT-Sicherheitsmaßnahmen gemäß dem Sicherheitsstandard des Betreibers, die das Produkt und dessen Datentransfer zusätzlich schützen, sind vom Betreiber selbst zu implementieren.

## 3 Produktbeschreibung

Der Tablet PC Field Xpert SMT77 ist ein robuster und flexibler Industrie-Tablet-PC für raue Arbeitsumgebungen. Er besitzt zahlreiche internationale Zertifizierungen und kann weltweit eingesetzt werden. Er ist für ATEX und IECEx Zone 1 sowie für UL Class I Division 1 zertifiziert. Weitere nationale Zertifizierungen sind auf Kundenanfrage möglich. Dank seiner vielen Funktionen ist der Field Xpert SMT77 der perfekte Begleiter für Servicetechniker, Ingenieure und Projektmanager im mobilen Einsatz und in der Industrie.

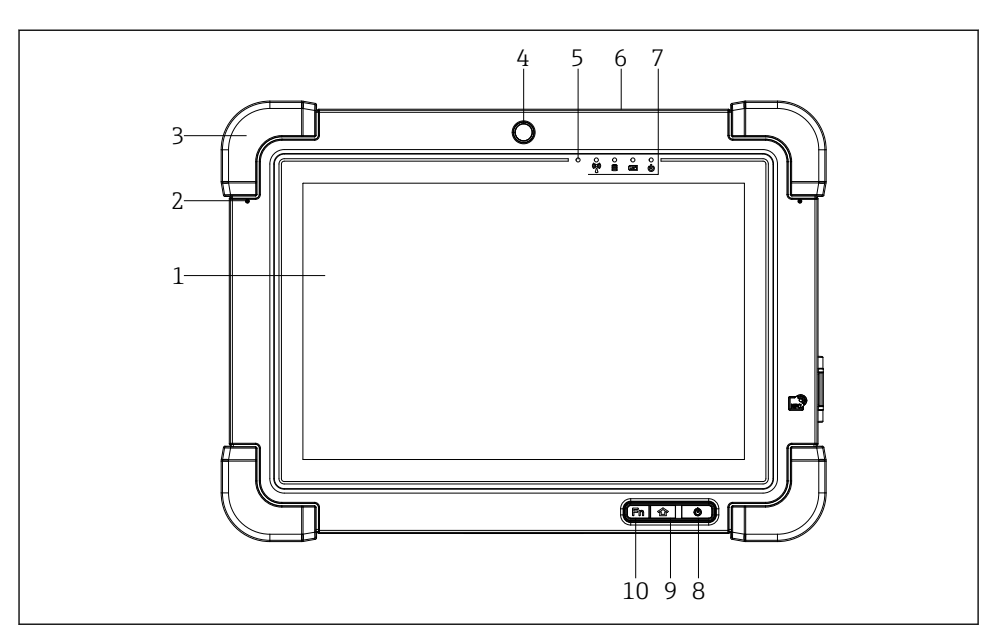

- *1 Vorderansicht Tablet PC*
- *Full HD 10-Finger Multi-Touch-Display*
- *2x digitales Mikrofon inklusive Geräuschunterdrückung*
- *Gummipuffer*
- *Frontkamera*
- *Helligkeitssensor*
- *Kensington-Schloss*
- *LED-Anzeigen*
- *Ein/Aus-Taste*
- *Home-Taste*
- *Funktionstaste (Fn1), frei programmierbar*

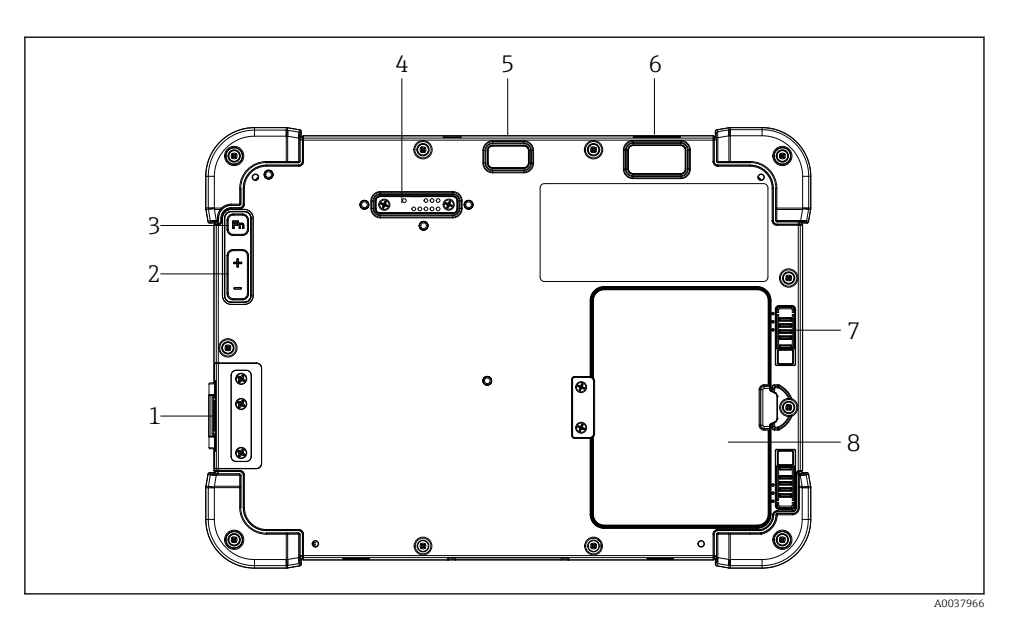

- *2 Rückansicht Tablet PC*
- *I/O Anschlüsse*
- *Lautstärke*
- *Funktionstaste*
- *Erweiterungsschnittstelle für Add-On Module*
- *5 MP-Autofocus-Kamera mit Blitz*
- *1D/2D-Imager SE4500 von Zebra Technologies Corporation (optional)*
- *Mehrstufige Akkufachverriegelung*
- *Leermodul/externer Akku (im Betrieb wechselbar) für Akkufach*

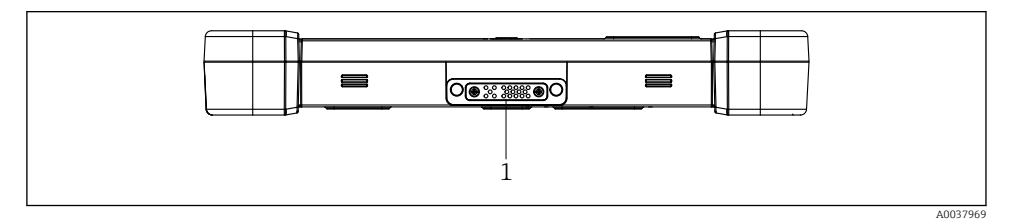

- *3 Unteransicht Tablet PC*
- *Anschluss Docking-Station*

<span id="page-11-0"></span>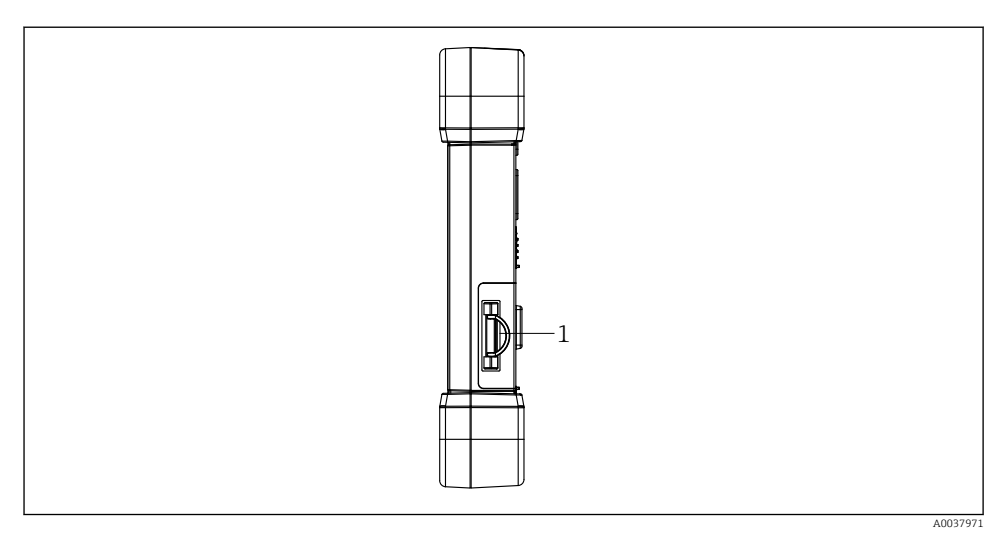

#### *4 Seitenansicht Tablet PC*

*1 Ladeanschluss, Micro SIM-Kartensteckplatz, MicroSD-Kartensteckplatz, USB 2.0-Anschluss*

### 3.1 Produktaufbau

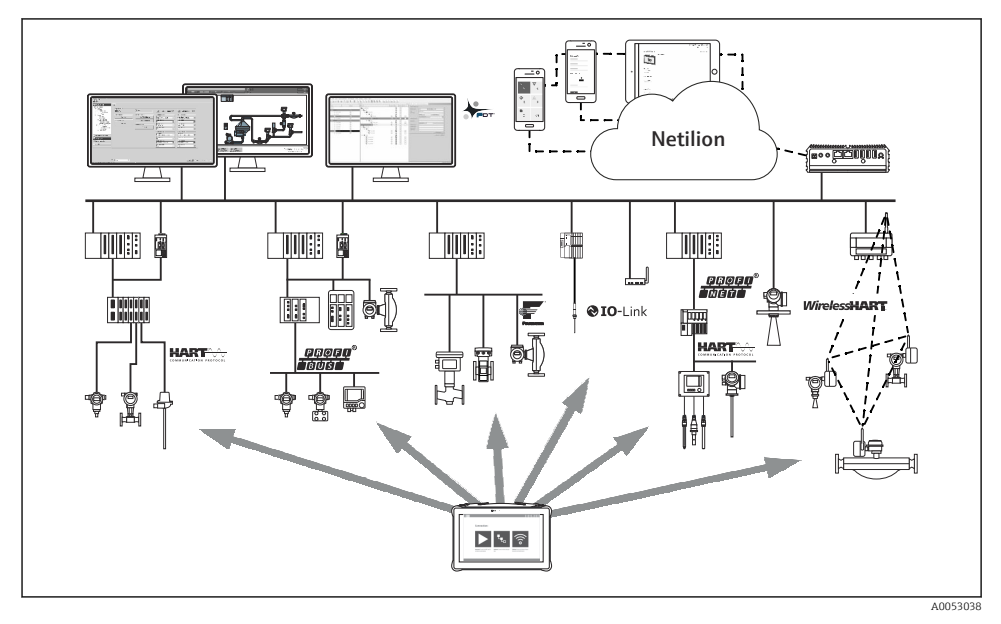

#### *5 Netzwerkarchitektur*

### <span id="page-12-0"></span>3.2 Anwendungsgebiet

Der Tablet PC für die Gerätekonfiguration ermöglicht ein mobiles Plant Asset Management in explosions- und nicht explosionsgefährdeten Bereichen. Er eignet sich für das Inbetriebnahme- und Wartungspersonal, um Feldinstrumente mit digitaler Kommunikationsschnittstelle zu verwalten und den Arbeitsfortschritt zu dokumentieren. Dieser Tablet PC ist als Komplettlösung konzipiert und stellt ein einfaches und touchfähiges "Werkzeug" dar, über das sich Feldinstrumente während ihres gesamten Lebenszyklus verwalten lassen. Er stellt vorinstallierte Treiberbibliotheken zur Verfügung und bietet Zugang zum Industrial Internet of Things sowie zu Informationen und Dokumentation während des gesamten Lebenszyklus des Gerätes. Der Tablet PC bietet einen moderne Software-Benutzeroberfläche und die Möglichkeit zu Online-Updates basierend auf einer sicheren Microsoft Windows 10 Mehrzweckumgebung.

### 3.3 Lizenzmodell

Die Gerätekonfigurations-Software ist bei der Auslieferung bereits auf dem Tablet PC installiert.

Für eine bestimmungsgemäße Verwendung der Software muss diese noch aktiviert werden. Dazu wird ein Benutzerkonto im Software-Portal von Endress+Hauser benötigt. Gegebenenfalls ist dieses erst über "Create Account" anzulegen.

#### Gerätekonfigurations-Software aktivieren

- 1. Auf dem Startbildschirm auf Field Xpert doppelklicken.
	- Die Software-Lizenzierungsseite öffnet sich.

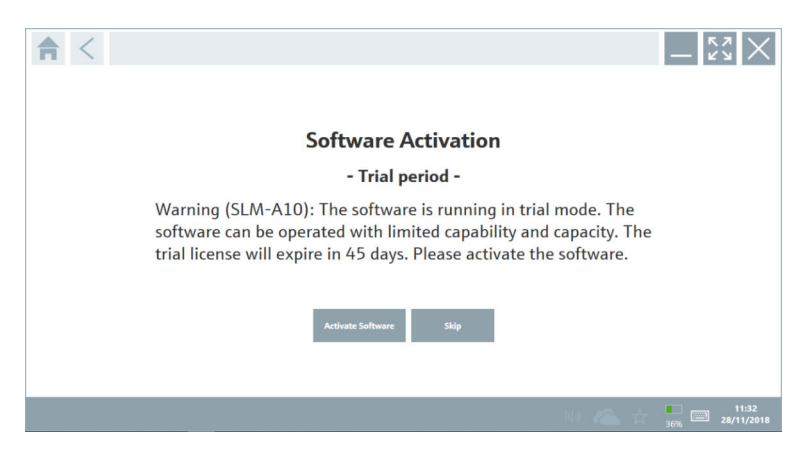

#### <span id="page-13-0"></span>2. Auf Activate Software klicken.

Das Dialogfenster zur Eingabe der Software-Portal Daten öffnet sich.

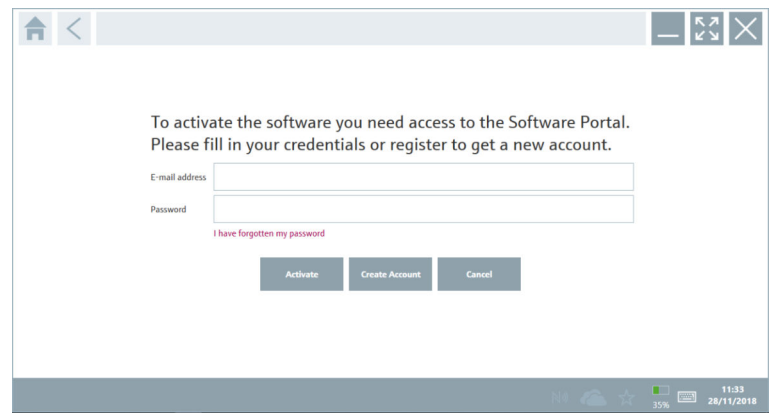

- 3. E-mail address und Password eingeben und auf Activate klicken.
	- Das Dialogfenster mit der Information "The application has been activated successfully." öffnet sich.
- 4. Auf Show license klicken.
	- Das Dialogfenster mit den Informationen zur Lizenz öffnet sich.
- 5. Auf Close klicken.

Die Startseite der Gerätekonfigurations-Software öffnet sich.

### 4 Warenannahme und Produktidentifizierung

### 4.1 Warenannahme

#### Sichtprüfung

- Verpackung auf sichtbare Transportschäden prüfen
- Verpackung vorsichtig öffnen
- Inhalt auf sichtbare Schäden prüfen
- Lieferung auf Vollständigkeit prüfen
- Alle mitgelieferten Unterlagen aufbewahren

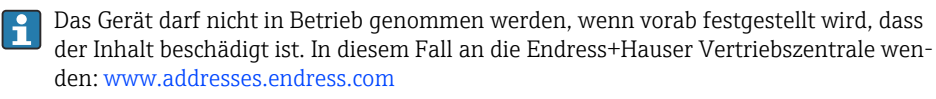

Das Gerät möglichst in der Originalverpackung an Endress+Hauser zurückschicken.

<span id="page-14-0"></span>Im Lieferumfang enthalten:

- Tablet PC Field Xpert SMT77
- AC-Ladegerät (100 ... 240  $V_{AC}$ , 1,5 A, 50 ... 60 Hz) mit Anschlusskabel gemäß Bestellung
- Software und Schnittstellen/Modems gemäß Bestellung

## 4.2 Typenschild

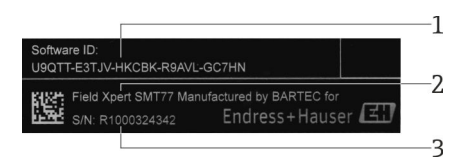

- *1 Endress+Hauser Software ID*
- *2 Endress+Hauser Produktname*
- *3 Endress+Hauser Seriennummer*

### 4.3 Produktidentifizierung

#### 4.3.1 Herstelleradresse

Die Tablet Hardware wird von der Firma BARTEC GmbH, D-97980 Bad Mergentheim für Endress+Hauser hergestellt und verantwortet.

#### Hardware

BARTEC GmbH Max-Eyth-Straße 16 97980 Bad Mergetheim Deutschland

www.bartec.de

#### Software

Endress+Hauser Process Solutions AG Christoph Merian-Ring 12 CH-4153 Reinach Schweiz

www.endress.com

### 4.4 Lagerung und Transport

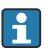

Für den Transport immer die Originalverpackung verwenden.

#### 4.4.1 Lagerungstemperatur

 $-20$  ... 50 °C ( $-4$  ... 122 °F)

## <span id="page-15-0"></span>5 Installation

### 5.1 Systemvoraussetzung

Die Software ist bei der Lieferung bereits auf dem Tablet PC installiert.

### 5.2 Software installieren

Die Gerätekonfigurations-Software ist bei der Auslieferung bereits auf dem Tablet PC installiert. Die Gerätekonfigurations-Software muss aktiviert werden.

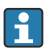

Lizenzmodell  $\rightarrow$   $\blacksquare$  13

### 5.3 Software aktualisieren

## $\mathbf{f}$

#### Software Update Service

Die inklusive Wartungsperiode beginnt mit der Erstellung der Lizenz und endet automatisch nach einem Jahr.

Software Updates können auch zu einem späteren Zeitpunkt geladen werden, wenn das Software Release innerhalb einer gültigen, aktiven Wartungsperiode veröffentlicht wurde.

- 1. Auf der Startseite der Gerätekonfigurations-Software auf das Symbol ? klicken.
	- Das Dialogfenster mit den Informationen zur Lizenz öffnet sich.
- 2. Auf den Reiter Update klicken.
	- Das Dialogfenster mit den Informationen zu Update öffnet sich.

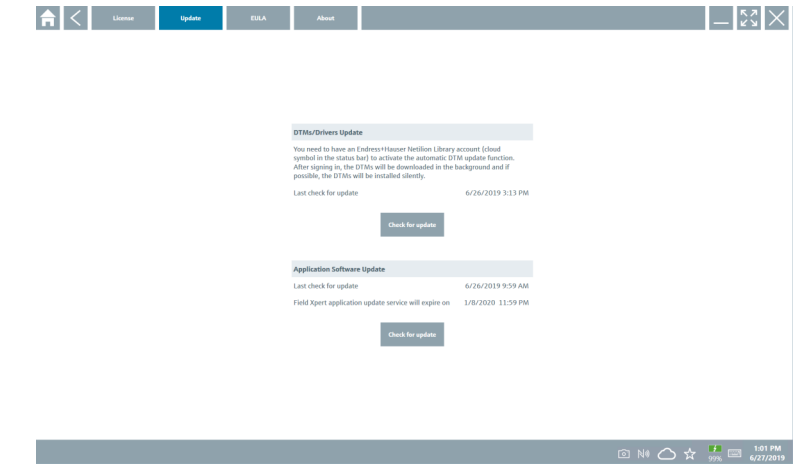

- 3. Auf Check for updates klicken.
	- Die Gerätekonfigurations-Software sucht nach Updates.

### <span id="page-16-0"></span>5.4 Software entfernen

Die Gerätekonfigurations-Software darf nicht deinstalliert werden.  $\mathbf{P}$ 

## 6 Bedienung

Informationen zur Bedienung sind in der Kurzanleitung des Herstellers zu finden. R www.bartec.de

## 7 Inbetriebnahme

Informationen zur Inbetriebnahme sind in der Kurzanleitung des Herstellers zu finden.  $\mathbf{f}$ www.bartec.de

## 8 Betrieb

### **HINWEIS**

#### Bedienung mit ungeeigneten Gegenständen.

Beschädigung des Bildschirms.

‣ Keine spitzen Gegenstände für den Bildschirm verwenden.

#### 8.1 Programm starten

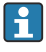

Beim ersten Start der Gerätekonfigurations-Software muss der Nutzer die Nutzungsbedingungen akzeptieren.

<span id="page-17-0"></span>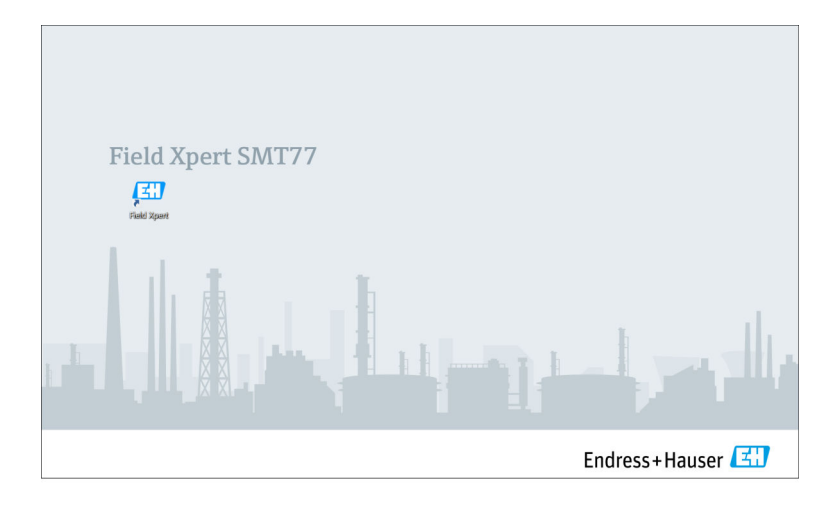

- ‣ Auf dem Startbildschirm auf Field Xpert doppelklicken.
	- Die Gerätekonfigurations-Software startet.

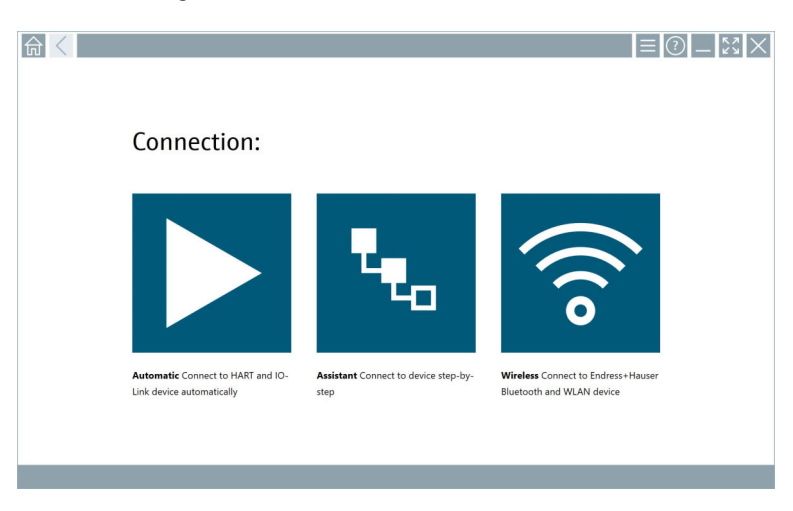

### 8.2 Verbindung zum Gerät aufbauen

Drei Möglichkeiten eine Verbindung aufzubauen stehen zur Verfügung:

- Automatisch
- Assistent (manuell)
- WIFI und Bluetooth

Das gewünschte Modem oder die Schnittstelle anschließen. Warten bis das Modem oder die Schnittstelle erkannt wurde (z. B. USB Symbol).

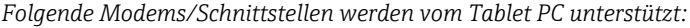

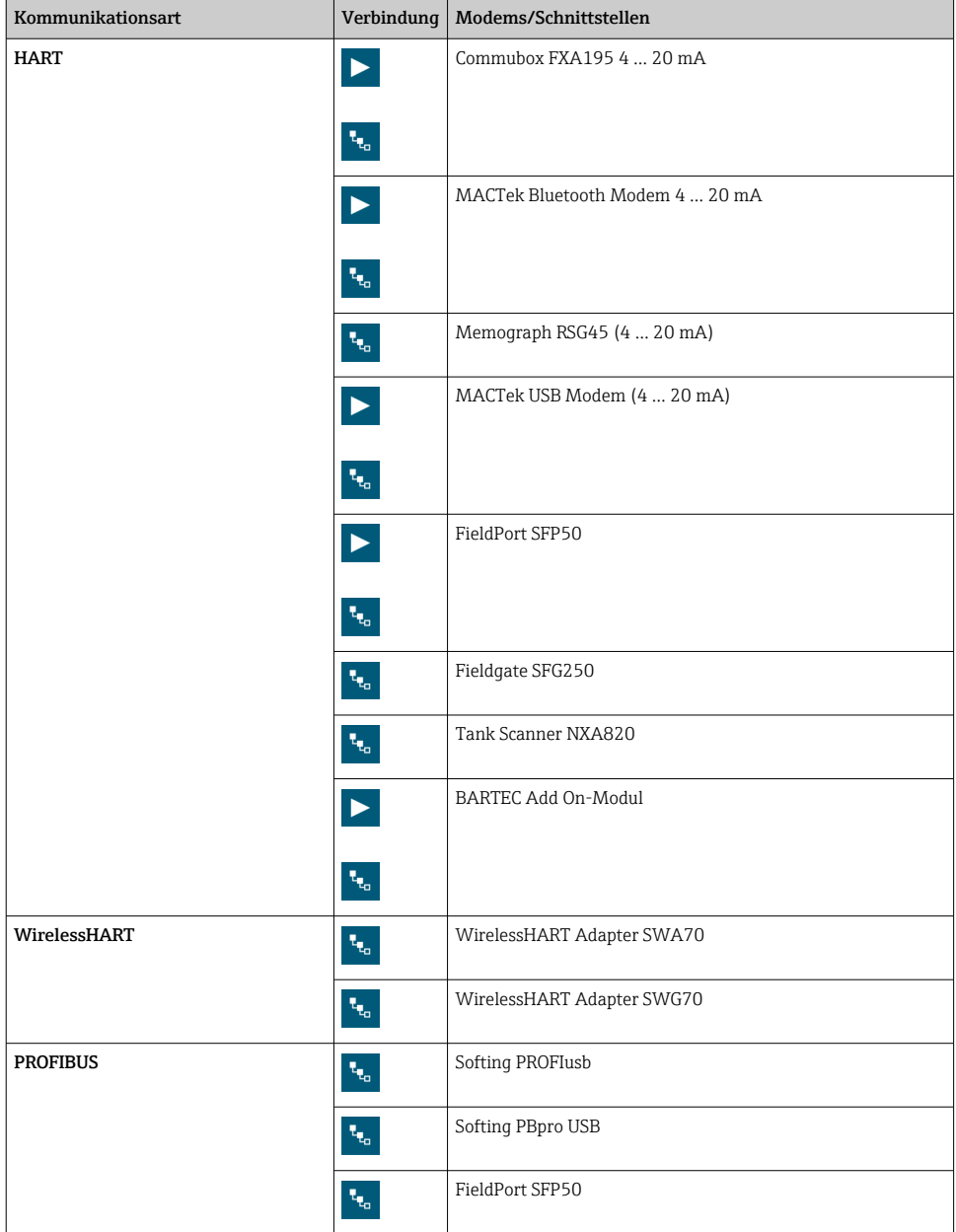

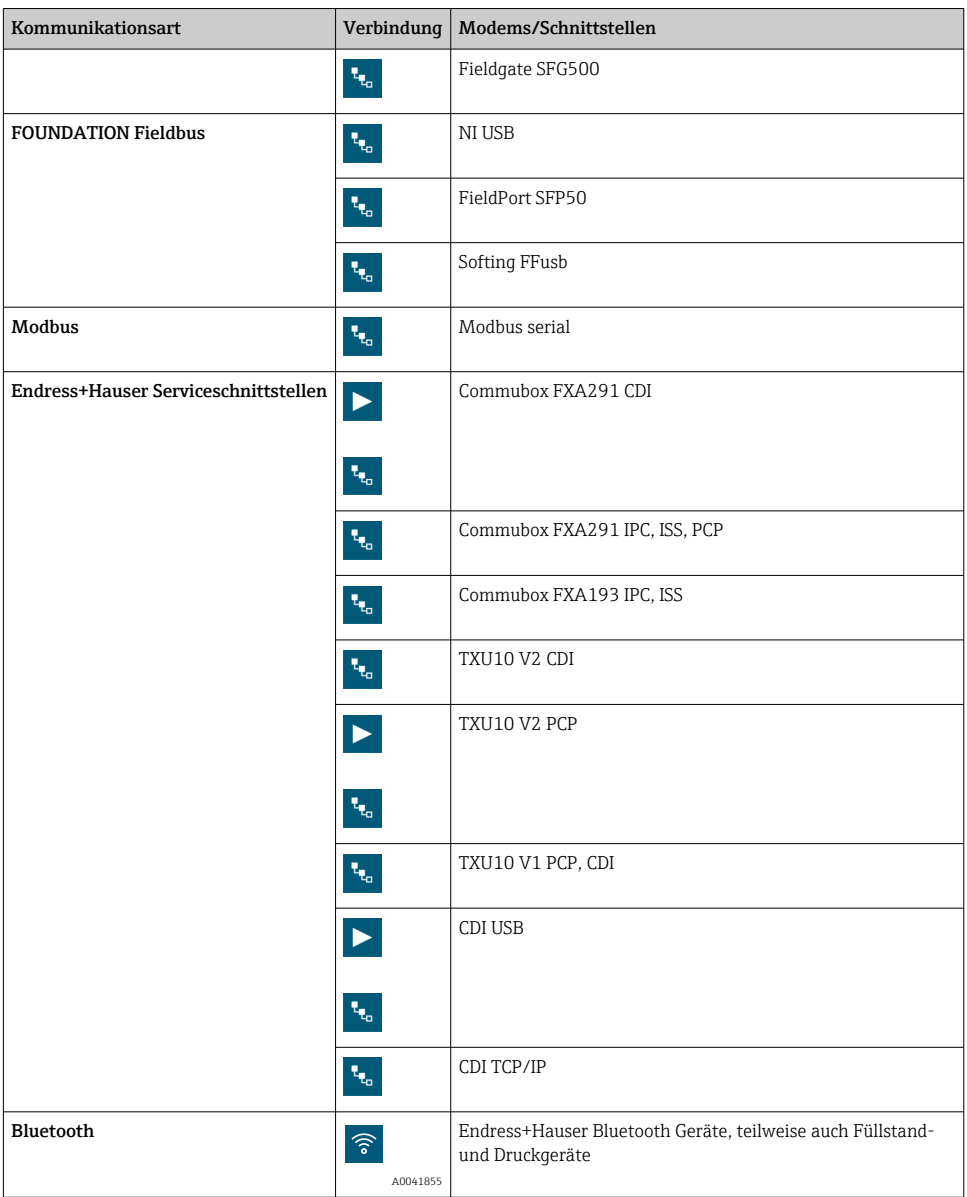

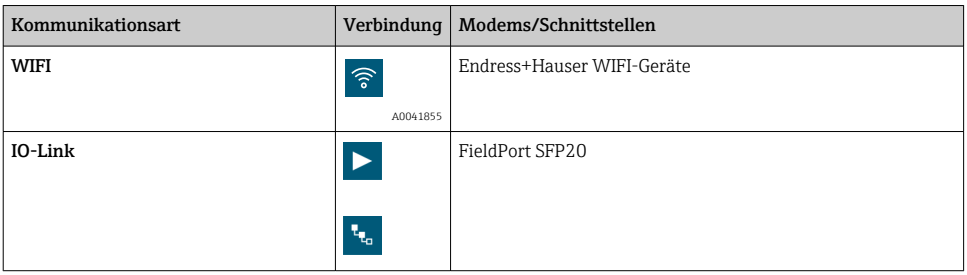

#### Verbindung "Automatic"

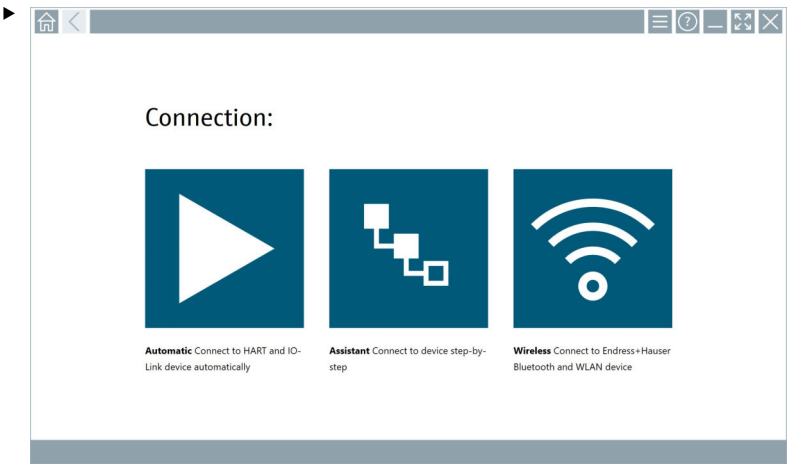

Auf das Symbol  $\blacktriangleright$  tippen.

 Die Gerätekonfigurations-Software baut eine Verbindung zu dem angeschlossenen Gerät auf.

### Verbindung "Assistant"

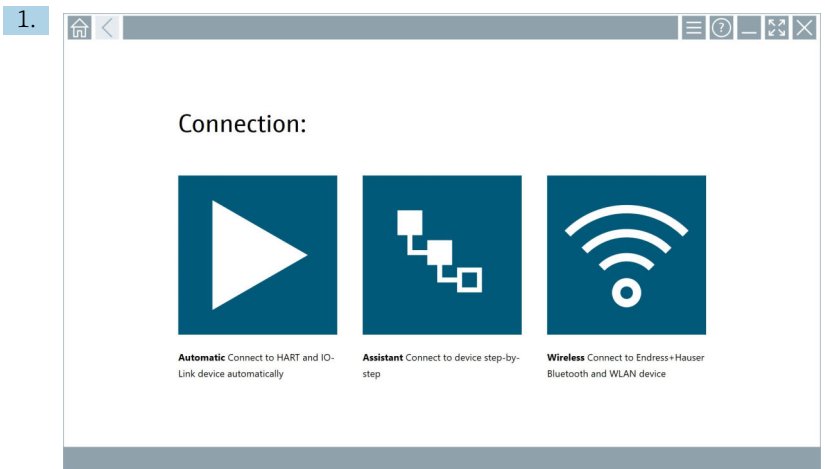

Auf das Symbol **\*** tippen.

Eine Übersicht aller verfügbaren Protokolle öffnet sich.

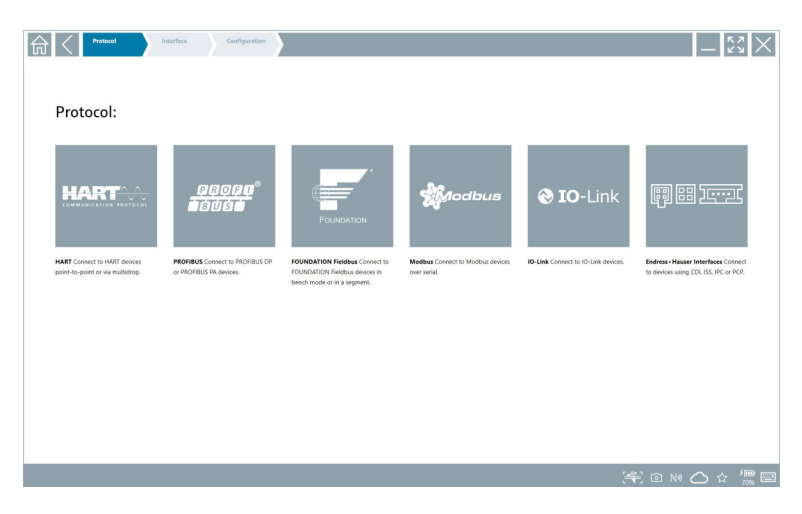

- 2. Eine Kommunikationsart auswählen.
	- Eine Übersicht aller verfügbaren Modems öffnet sich.

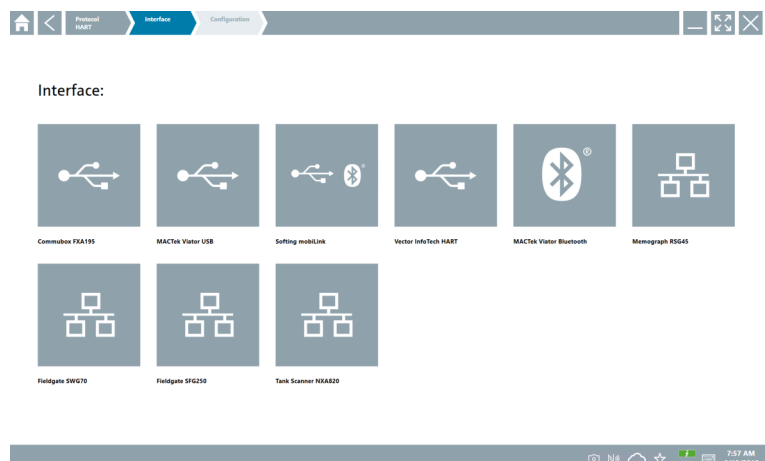

- 3. Ein Modem auswählen.
	- Das Gerät kann konfiguriert werden.

‣

#### Verbindung "Wireless"

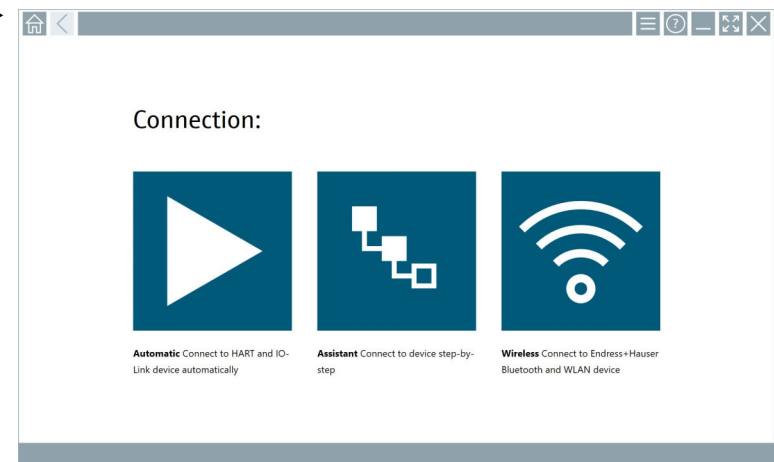

Auf das Symbol  $\hat{\bullet}$  tippen.

 Die Live-Liste mit allen verfügbaren Endress+Hauser WIFI und Bluetooth Geräten erscheint. Diese Liste kann nach WIFI und Bluetooth Geräten gefiltert werden.

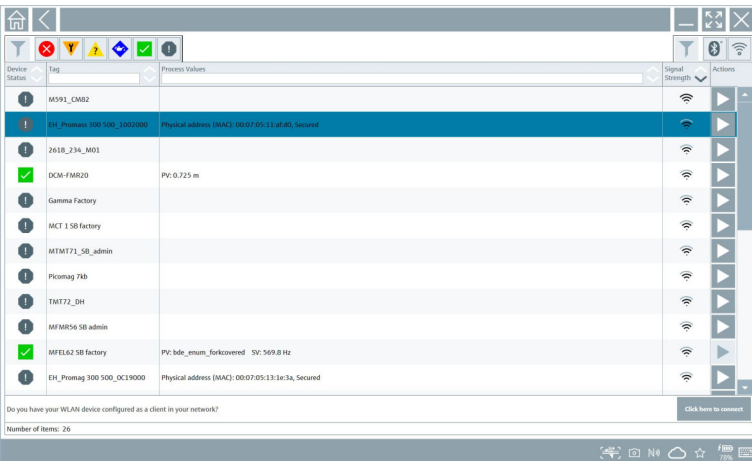

#### Verbindung "Bluetooth"

1. Auf das Symbol \* tippen, um nach Bluetooth Geräten zu filtern.

- 2. Auf das Symbol hinter dem Gerät, das konfiguriert werden soll, tippen.
	- Das Dialogfenster zum Login erscheint.

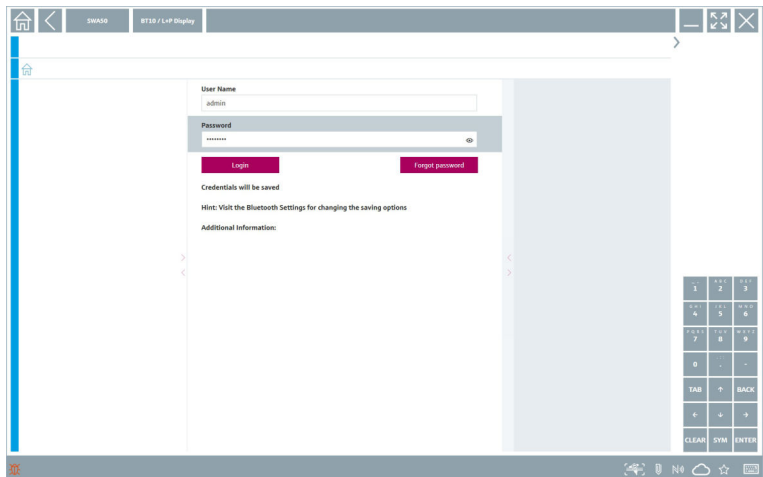

- 3. User Name (admin) und Password eingeben und auf Login tippen.
	- Das DTM (Default)oder die MSD öffnet sich.
- **Pas Initialpasswort entspricht der Seriennummer des Gerätes.**

Um den Rücksetzcode zu erhalten, bitte an die Endress+Hauser Vertriebszentrale wenden.

### Verbindung "WLAN"

1. Auf das Symbol  $\hat{ }$  tippen, um nach WLAN Geräten zu filtern.

- <span id="page-25-0"></span>2. Auf das Symbol > hinter dem Gerät, das konfiguriert werden soll, tippen.
	- Das Dialogfenster zum Verbinden erscheint.

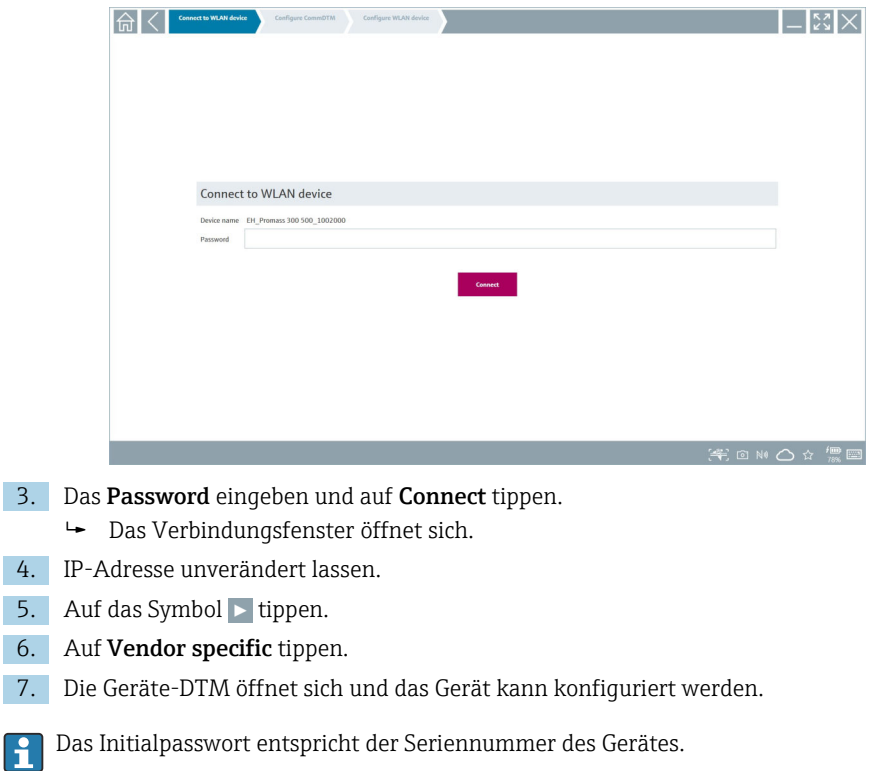

Auf Click here to connect klicken, um die Verbindung direkt über eine IP-Adresse her- $\overline{\mathbf{1}}$ zustellen.

### 8.3 Informationen und Einstellungen zur Software

- $\blacktriangleright$  Im Hauptmenü auf das Symbol  $\blacktriangleright$  klicken.
	- Die Übersicht aller Informationen und Einstellungen öffnet sich.

#### 8.3.1 DTM-Katalog

- ‣ Auf den Reiter DTM Catalog klicken.
	- Die Übersicht aller verfügbaren DTMs öffnet sich.

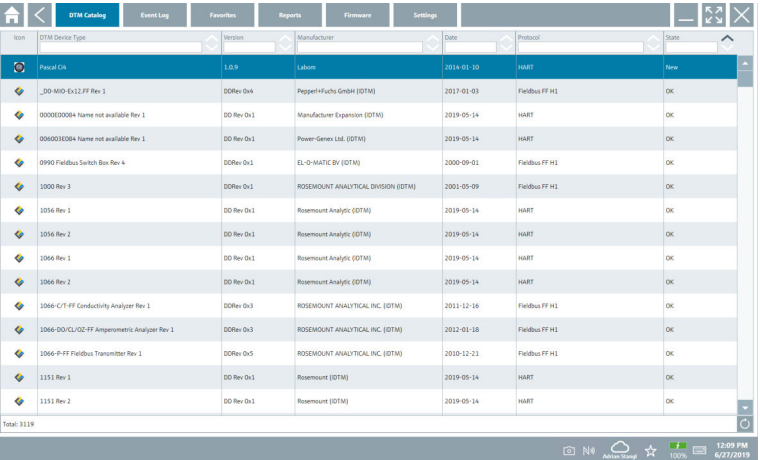

#### Gerätetreiber Offline-Ansicht

‣ Auf gewünschten Gerätetreiber doppelklicken.

Die Offline-Ansicht des Gerätetreibers öffnet sich.

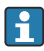

Diese Funktion ist nur möglich, wenn der Gerätetreiber die Offline-Ansicht unterstützt.

Zusätzlich notwendige Gerätetreiber (DTMs) können nachinstalliert werden. Nach der  $\mathbf{f}$ automatischen oder manuellen  $\circ$  Aktualisierung werden diese im DTM-Katalog angezeigt.

#### 8.3.2 Ereignisprotokoll

- ‣ Auf den Reiter Event Log oder auf die graue Statusleiste klicken.
	- Die Übersicht aller Ereignisse öffnet sich.

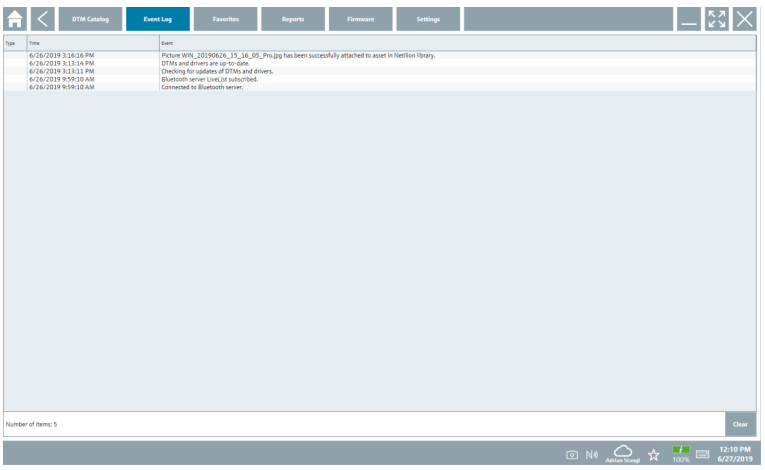

Sind bereits Ergebnisprotokolle aufgelistet, können diese über die Schaltfläche Clear ŕ gelöscht werden.

#### 8.3.3 Favoriten

- $\blacktriangleright$  Auf den Reiter Favorites oder auf das Symbol  $\star$ klicken.
	- Die Übersicht aller Favoriten öffnet sich.

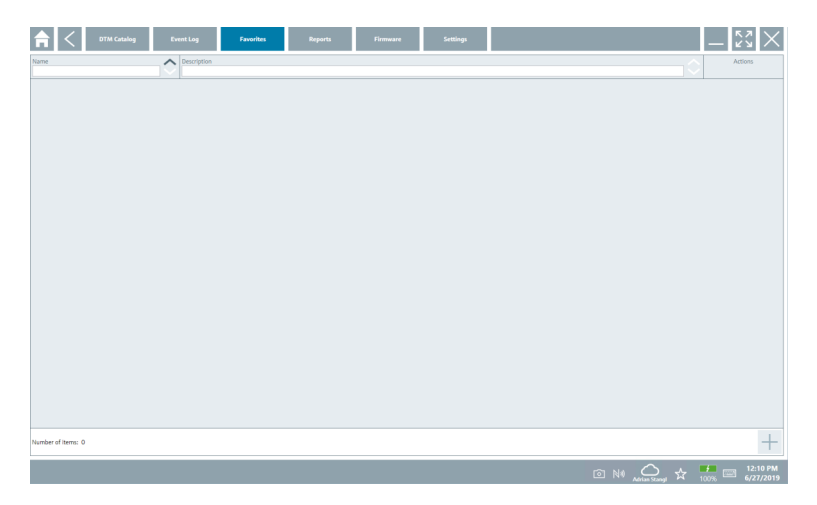

#### 8.3.4 Berichte verwalten

- 1. Auf den Reiter Reports klicken.
	- Die Übersicht mit dem Ordner "Manage saved device reports" öffnet sich.

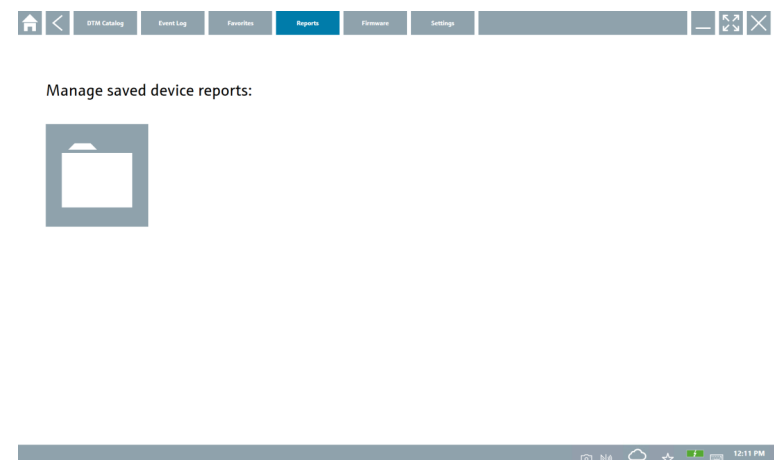

- 2. Auf den Ordner "Manage saved device reports" klicken.
	- Die Übersicht aller gespeicherten Geräteberichte öffnet sich.

#### 8.3.5 Firmware

- ‣ Auf den Reiter Firmware klicken.
	- Die Übersicht der Firmware öffnet sich.

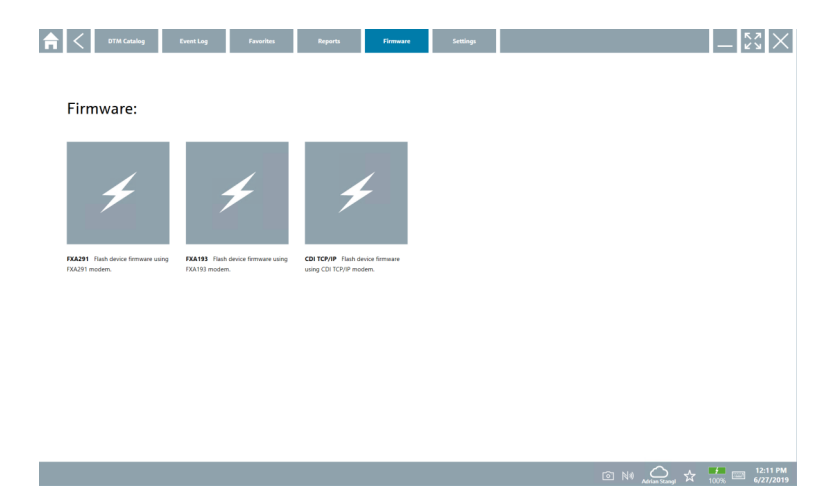

#### 8.3.6 Einstellungen

### Sprache

- 1. Auf den Reiter Settings klicken.
	- Der Reiter Language mit der Übersicht aller verfügbaren Sprachen öffnet sich.

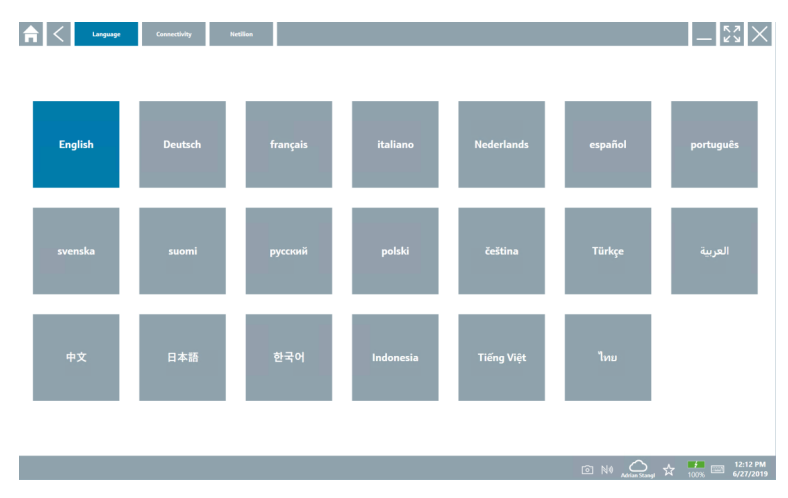

- 2. Gewünschte Sprache auswählen.
- 3. Auf das Symbol  $\times$  klicken.
	- Die Gerätekonfigurations-Software schließt.
- 4. Die Gerätekonfigurations-Software neu starten.
	- Die ausgewählte Sprache ist gespeichert.
- ‣ Auf den Reiter Connectivity klicken.
	- Die Übersicht aller Verbindungen öffnet sich.

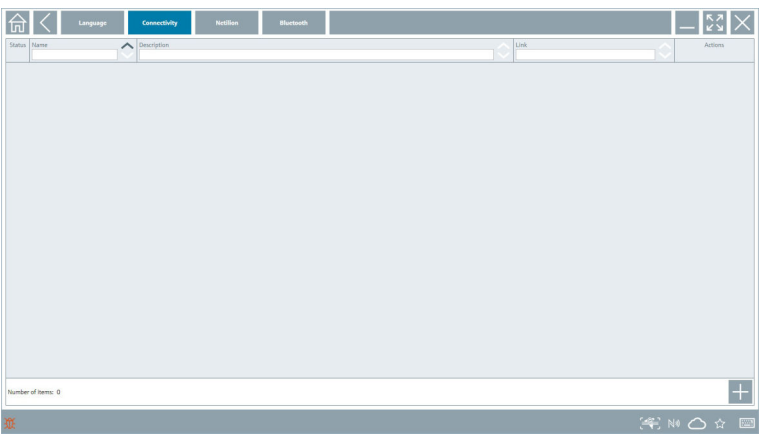

#### Netilion

- ‣ Auf den Reiter Netilion klicken.
	- Die Übersicht der Datenspeicher Einstellungen öffnet sich.

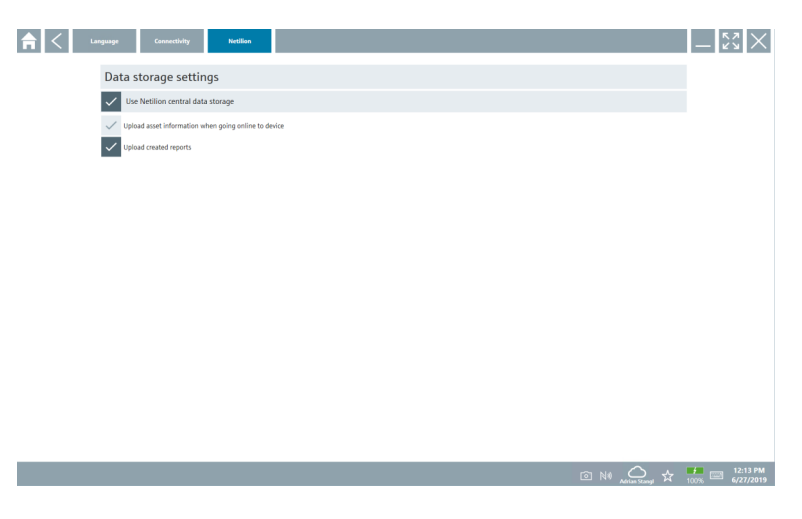

#### <span id="page-31-0"></span>Bluetooth

- ‣ Auf den Reiter Bluetooth klicken.
	- Die Funktion der Bluetooth Geräte Sicherheitsdaten öffnet sich.

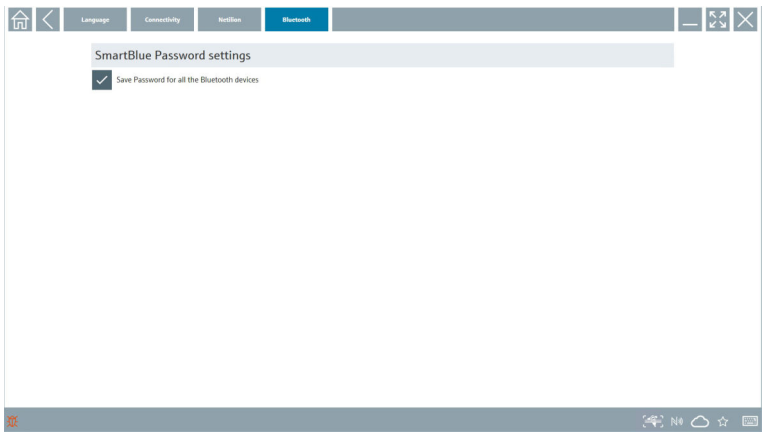

### 8.4 Weitere Informationen zur Software

- $\blacktriangleright$  Auf das Symbol ? klicken.
	- Die Übersicht aller weiteren Informationen öffnet sich.

#### 8.4.1 Lizenz

- ‣ Auf den Reiter License klicken.
	- Das Dialogfenster mit den Information zur Lizenz öffnet sich.

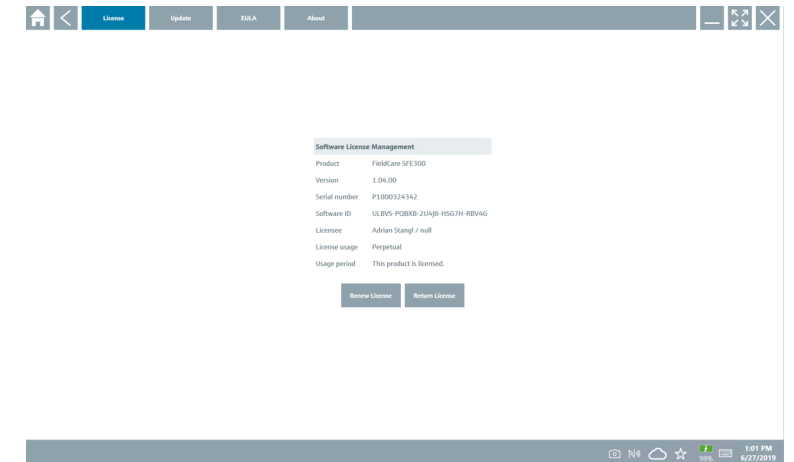

#### Lizenz erneuern

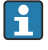

Bei einem abgelaufenen Wartungsvertrag muss eine Wartungsverlängerung "Field Xpert SMT71" bestellt werden.

#### Lizenz erneuern für Softwareversionen ab 1.05

Nach erfolgreicher Bestellung einer Wartungsverlängerung "Field Xpert SMT71":

‣ Der Kunde erhält eine Benachrichtigung in der Field Xpert Software.

#### Lizenz erneuern für Softwareversionen bis 1.04

Nach erfolgreicher Bestellung einer Wartungsverlängerung "Field Xpert SMT71":

- 1. Auf den Reiter Lizenz klicken.
- 2. Auf Lizenz aktualisieren klicken.
- 3. Einmal im Software Portal mit Email und Passwort anmelden.
	- Die Lizenz ist erneuert.

#### 8.4.2 EULA

- ‣ Auf den Reiter EULA klicken.
	- Das Fenster mit den Geschäfts- und Lizenzbedingungen von Endress+Hauser öffnet sich.

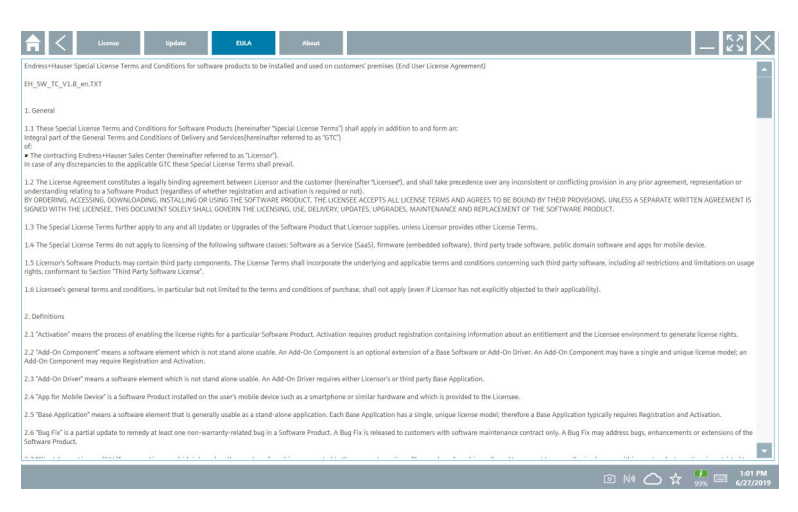

#### 8.4.3 Info

Hier erhält der Nutzer Informationen über die aktuell installierte Software, über den Hersteller und die Quelltexte der Software.

1. Auf den Reiter About klicken.

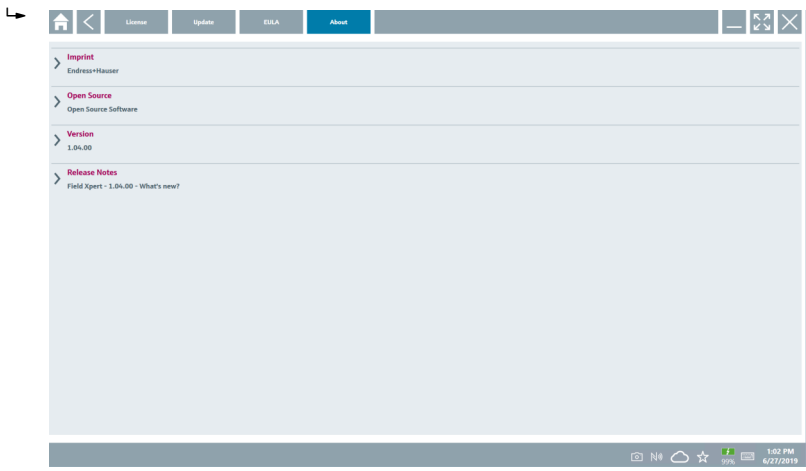

Die Übersicht aller Infos öffnet sich.

2. Auf das Symbol  $\odot$  klicken um die Informationen zu sehen.

<span id="page-34-0"></span>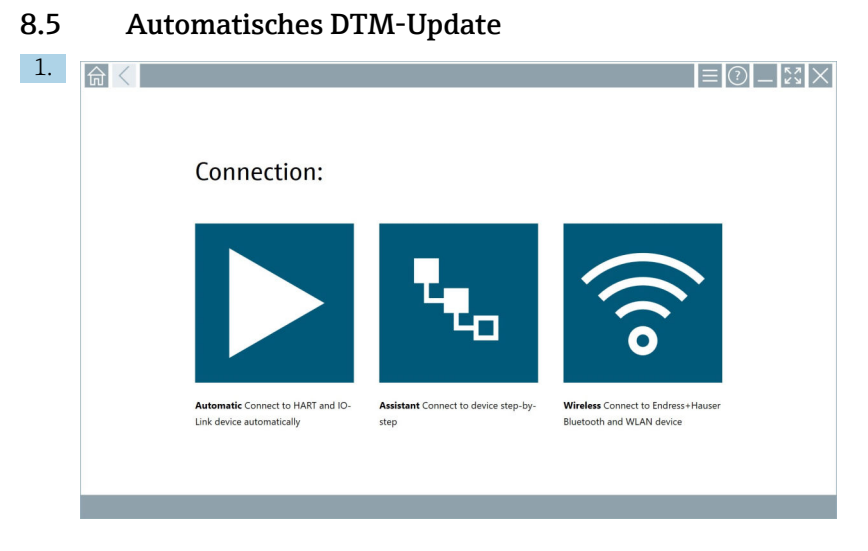

In der Statusleiste auf das Symbol Aklicken.

Das Dialogfenster "Sign in to Netilion Library" öffnet sich.

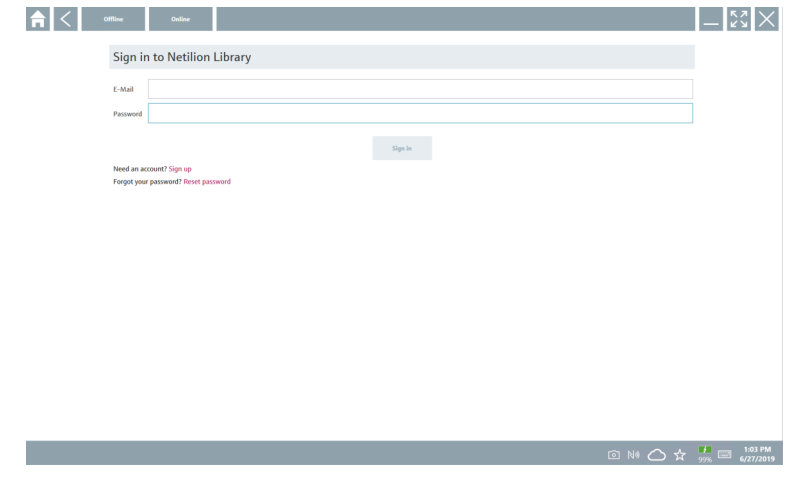

- 2. Auf Sign in klicken.
- 3. Subscription auswählen (Basic/Plus/Premium).
- 4. Mit den Netilion Daten anmelden.
	- Das Tablet sucht im Hintergrund nach DTMs und diese werden heruntergeladen.
- 5. Download bestätigen.
	- Die Installation startet.

### <span id="page-35-0"></span>8.6 Netilion Library

#### 8.6.1 Gerätebericht in Netilion Library hochladen

Diese Funktion ist möglich mit HART, PROFIBUS, FOUNDATION Fieldbus und IO-Link  $\overline{\mathbf{r}}$ Geräten, sowie über die Endress+Hauser Service Schnittstelle CDI.

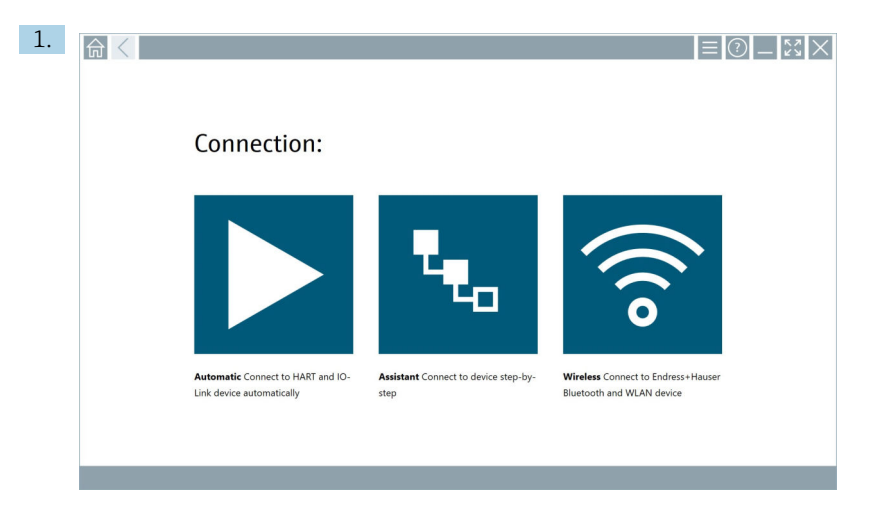

In der Statusleiste auf das Symbol  $\bigcirc$  klicken.

Das Dialogfenster "Sign in to Netilion Library" öffnet sich.

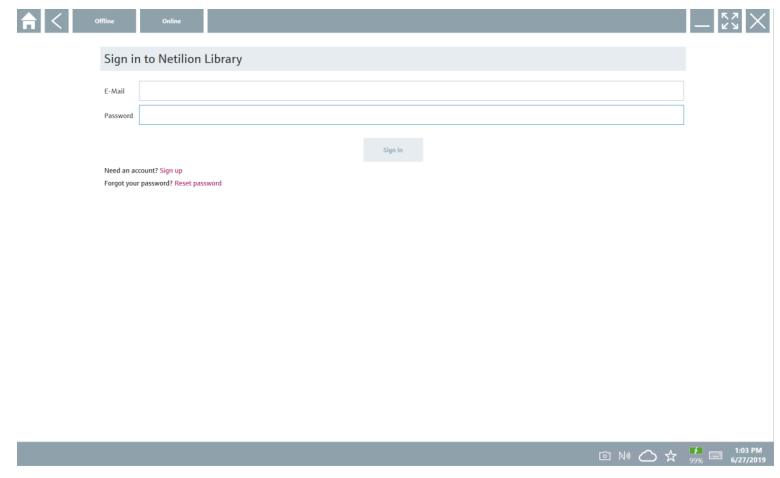

2. Auf Sign in klicken.

3. Subscription auswählen (Basic/Plus/Premium).

- 4. Gerät anschließen und DTM öffnen.
	- Gerät wird automatisch in der Netilion Library abgelegt.
- 5. Auf "Save device report"" klicken.
	- Der Gerätebericht wird an das Gerät in der Netilion Library angehängt.

#### 8.6.2 Foto in Netilion Library hochladen

- 1. Verbindung zum Gerät aufbauen und DTM öffnen. Auf das Symbol <sup>a</sup> klicken.
	- Die Kamera öffnet sich.
- 2. Gerätefoto erstellen.
	- Das Dialogfenster "New image found"" öffnet sich.
- 3. Auf Yes klicken.
	- Das Foto wird in die Netilion Library zu dem vorhandenen Asset hochgeladen.

#### Foto von Camera Roll hochladen

- 1. Verbindung zum Gerät aufbauen und DTM öffnen.
	- Auf das Symbol v klicken.
	- Das Dialogfenster öffnet sich.
- 2. Den Dateityp wählen.
- 3. Foto aus einem Verzeichnis des Field Xpert wählen.
- 4. Auf Yes klicken.
	- Das Foto wird in die Netilion Library zu dem vorhandenen Asset hochgeladen.

#### 8.6.3 PDF in Netilion Library hochladen

- 1. Verbindung zum Gerät aufbauen und DTM öffnen. Auf das Symbol v klicken.
	- Das Dialogfenster öffnet sich.
- 2. Den Dateityp wählen.
- 3. PDF aus einem Verzeichnis des Field Xpert wählen.
- 4. Auf Yes klicken.
	- Das PDF wird in die Netilion Library zu dem vorhandenen Asset hochgeladen.

#### 8.6.4 Parameterdatensätze in Netilion Library hochladen

- 1. In der Statusleiste auf das Symbol  $\bigcirc$  klicken und anmelden.
- 2. Gerät anschließen und DTM öffnen.
- 3. Im Menü Program functions auf Save device data klicken.
	- Die Parameterdatensätze werden in die Netilion Library zu dem vorhandenen Asset hochgeladen.

#### 8.6.5 Offline Use Case

Gescannte Geräte, erstellte Fotos, Geräteberichte (PDF) sowie Parametersätze werden  $\overline{\mathbf{f}}$ automatisch im Offline-Cache gespeichert. Bei erneuter Internetverbindung werden diese automatisch hochgeladen.

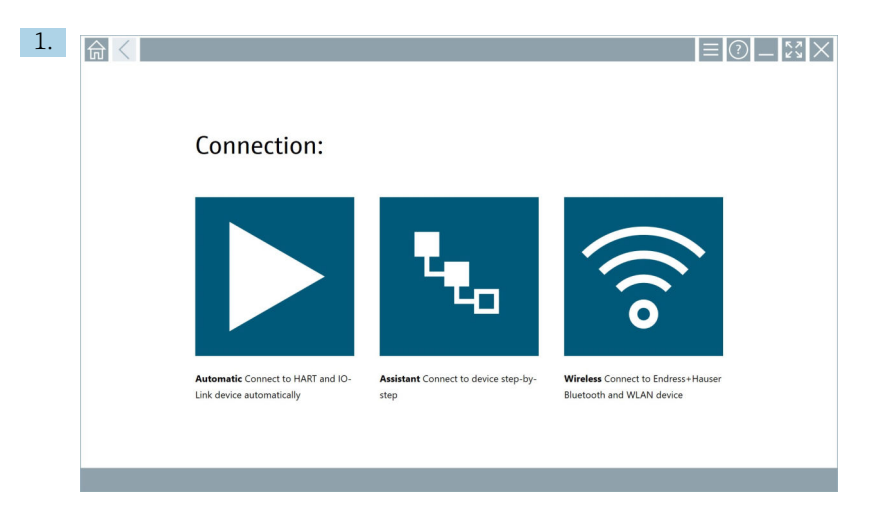

In der Statusleiste auf das Symbol & klicken.

Das Dialogfenster "Sign in to Netilion Library"" öffnet sich.

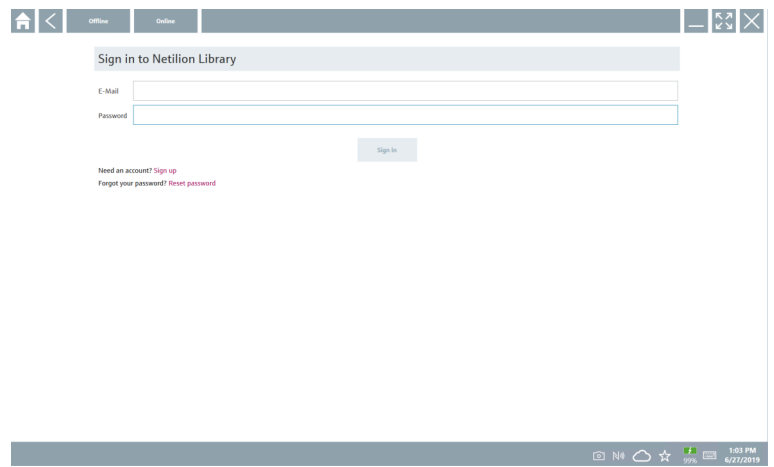

#### 2. Auf den Reiter Offline klicken.

Das Dialogfenster "Offline data storage information"" öffnet sich.

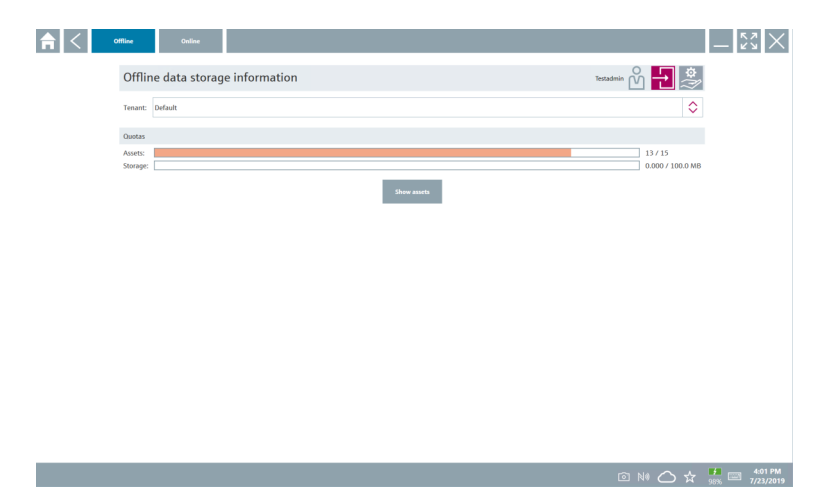

#### 3. Auf Show assets klicken.

Eine Übersicht aller Assets und Dokumenten erscheint.

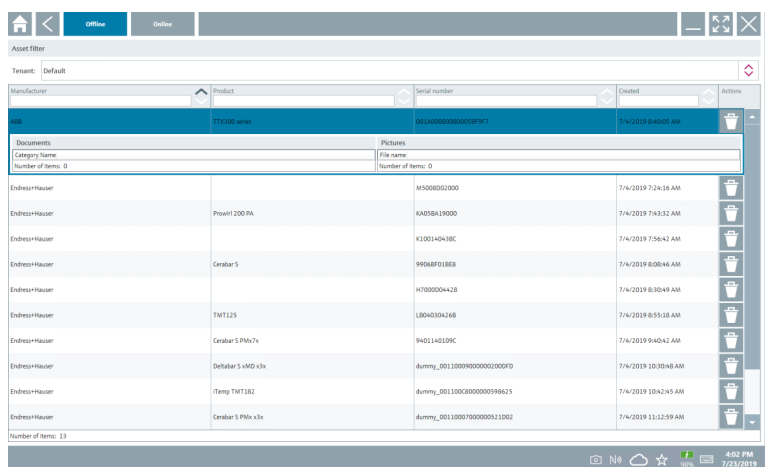

- 4. Auf das Symbol i klicken um Assets und Dokumente zu entfernen.
- 5. Auf den Reiter Online klicken und anmelden.
- 6. Auf Upload asset data klicken.
	- Das Dialogfenster mit allen Daten zum Hochladen öffnet sich.
- 7. Auf Upload klicken.

### <span id="page-39-0"></span>8.6.6 Verknüpfung zu Netilion Library

- 1. In der Statusleiste auf das Symbol  $\overline{\phantom{a}}$  klicken.
	- Das Dialogfenster zu Netilion Library öffent sich.
- 2. In Netilion Library anmelden.

### 8.7 Heartbeat Verification Bericht in Netilion Library hochladen

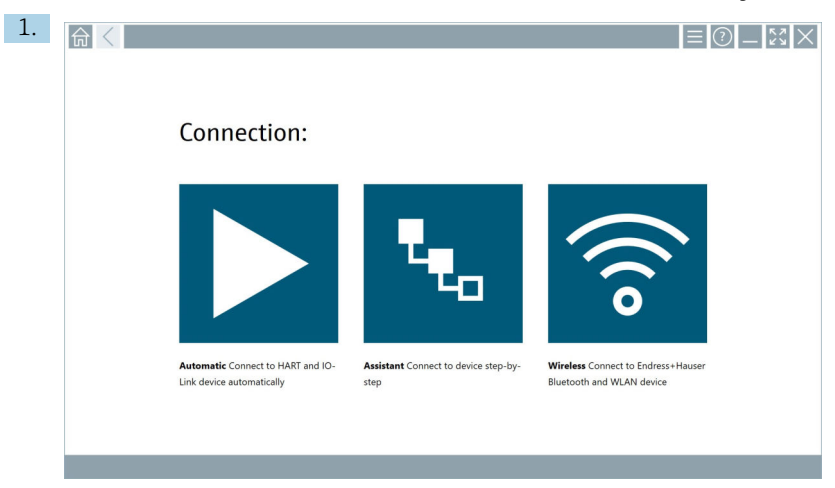

Auf das Symbol  $\blacktriangleright$  klicken.

Eine Verbindung zu dem gewünschten Gerät wird aufgebaut.

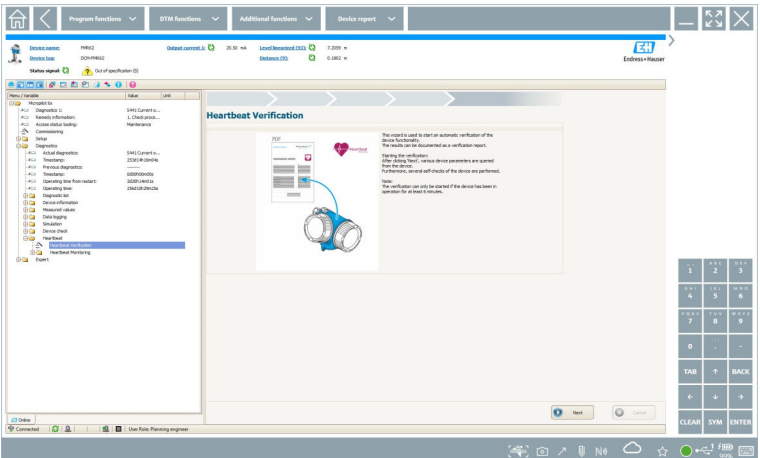

- 2. Den Heartbeat Wizard starten.
- 3. Dem Heartbeat Wizard folgen und eine Heartbeat Verification starten.
- 4. Nach dem die Heartbeat Verification beendet wurde, das Ergebnis als PDF speichern.
	- Ein Dialog erscheint für die Auswahl des Speicherorts.
- 5. Den Speicherort wählen und Save klicken.
	- Ein Dialog zum Speichern in der Netilion Library erscheint.
- 6. Auf Yes klicken.
	- Ein Dialog erscheint für die Auswahl des Dokumenttyps.
- 7. Heartbeat Verification Report wählen und Yes klicken.
	- Der Heartbeat Verification Report wird in die Netilion Library zu dem vorhandenen Asset hochgeladen.

## <span id="page-41-0"></span>8.8 RFID 1. ■<  $= 0.1 - 0.01$ Connection: Automatic Connect to HART and IO-Assistant Connect to device step-by-Wireless Connect to Endress+Hauser Link device automatically step Bluetooth and WLAN device

In der Statusleiste auf das Symbol <a> klicken.

Das Dialogfenster "RFID TAG Editor" öffnet sich.

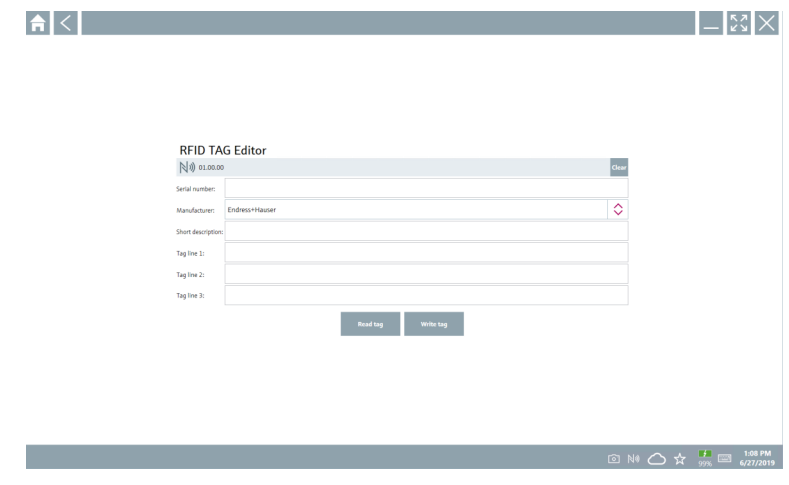

- 2. Das RFID-Lesegerät einstecken.
- 3. Auf Read tag klicken.
- 4. RFID-Tag auf das Lesegerät legen und auf Device Viewer klicken.
	- Im Internet Explorer öffnet sich der Device Viewer.
- 5. Tag oder Seriennummern ändern und auf Write tag klicken.
	- RFID-Tag ist geändert.

## <span id="page-42-0"></span>9 Wartung

Informationen zur Wartung sind in der Kurzanleitung des Herstellers zu finden. www.bartec.de

### 9.1 Akku

Bei Verwendung des Akku ist zu beachten:

- Bei Raumtemperatur laden und entladen
- Lebensdauer hängt von mehreren Faktoren ab:
	- Anzahl der Lade- und Entladezyklen
	- Umgebungsbedingungen
	- Ladezustand bei Lagerung
	- Ausgesetzten Anforderungen
- Überwiegender Gebrauch des Akkus führt zu einer Beeinträchtigung der Geräteleistung
- Akkus können sich außerhalb des Geräts entladen

Die Leistungsverschlechterung kann mit der Akkulebensdauer aufgrund der Beanspruchung durch tägliches Laden und Entladen zunehmen.

Li-Ionen-Akkus werden in der Regel nach 300 bis 500 Ladezyklen (volle Lade-Entlade-Zyklen) oder wenn die Akkukapazität 70 … 80 % erreicht hat, ausgetauscht.

Die tatsächliche Anzahl der Zyklen variiert je nach Nutzungsmuster, Temperatur, Alter und anderen Variablen.

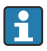

Akkus dürfen nicht unter 5 % entladen werden, um eine dauerhafte Verschlechterung der Kapazität durch Selbstentladung zu vermeiden.

#### **A WARNUNG**

Das Fallenlassen, Zerdrücken oder eine andere unsachgemäße Behandlung des Akkus kann zu einem Brand oder einer Verätzung führen.

‣ Den Akku sachgemäß verwenden.

#### **HINWEIS**

#### Bei zu niedriger oder zu hoher Temperatur, lässt sich der Akku nicht aufladen,

um mögliche Schäden am Akku zu vermeiden.

‣ Akku nur bei einer Temperatur von etwa 20 °C (68 °F) laden.

#### **AVORSICHT**

#### Beschädigte oder auslaufende Akkus,

können zu Personenschäden führen.

‣ Den Akku mit äußerster Vorsicht behandeln.

#### **A VORSICHT**

#### Bei Überhitzung oder Brandgeruch während des Ladevorgangs,

den Bereich sofort verlassen.

‣ Das Sicherheitspersonal umgehend informieren.

Bei Nutzung des Akku ist zu beachten:

- Bei Verkürzung der Betriebszeit, Akku austauschen
- Keine Gegenstände oder Materialien auf den Akku legen
- Akku von leitenden oder brennbaren Materialien fernhalten
- Akku von Kindern fernhalten
- Nur Original-Akkus verwenden
- Akku nur mit Originalgeräten oder Originalladestationen laden
- Akku von Wasser fernhalten
- Akku nicht verbrennen
- Akku keinen Temperaturen unter 0 °C (32 °F) oder über 46 °C (115 °F) aussetzen
- Ist der Akku extremen Temperaturen ausgesetzt, können 100 % Akkuleistung nicht H erreicht werden. Befindet sich der Akku wieder in einem Temperaturbereich von etwa 20 °C (68 °F) wird die Kapazität möglicherweise wieder hergestellt.
- Lüftung freihalten
- Akku an einem Ort mit Temperaturen von etwa 20 °C (68 °F) aufladen
- Akku nicht in die Mikrowelle legen
- Akku nicht zerlegen oder mit einem spitzen Gegenstand bearbeiten
- Akku nicht mit scharfem Gegenstand aus dem Gerät entfernen

Akkus sind in Kombination mit dem Gerät Ex-zertifiziert. Die Verwendung mit nicht in der Bescheinigung aufgeführten Akkus, führen zum Erlöschen der Ex-Zertifizierung.

- - Energiesparen von Akku • Windows 10 Creators Update
		- Akkulaufzeit verbessern
		- Akkuverbrauch kontrollieren
	- Funkmodule ausschalten, die nicht in Gebrauch sind
	- Einstellungen der Funkgeräte prüfen und optimieren
	- Helligkeit des Displays reduzieren
	- Alle nichtverwendeten Module im Dienstprogramm ausschalten, z.B. GPS, Scanner, Kamera
	- Bildschirmschoner aktivieren
	- Energiesparplan gemäß Microsoft-Richtlinie einrichten
	- Energiesparoptionen gemäß Microsoft-Richtlinie einrichten
	- Ruhezustandseinstellungen gemäß Microsoft-Richtlinie einrichten

### 9.1.1 Akku austauschen

### **A**GEFAHR

### Unsachgemäßer Austausch des Akkus,

kann zur Explosion führen.

‣ Den Akku immer nur durch denselben oder einen vom Hersteller empfohlenen gleichwertigen Typ ersetzen.

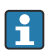

Die Akkuleistung lässt mit der Zeit und abhängig von der Verwendung schrittweise nach. Der Akku kann nach 18 bis 24 Monaten Verwendung ausgetauscht werden.

Gebrauchte Akkus entsprechend den Herstelleranweisungen entsorgen.

#### Akku entfernen

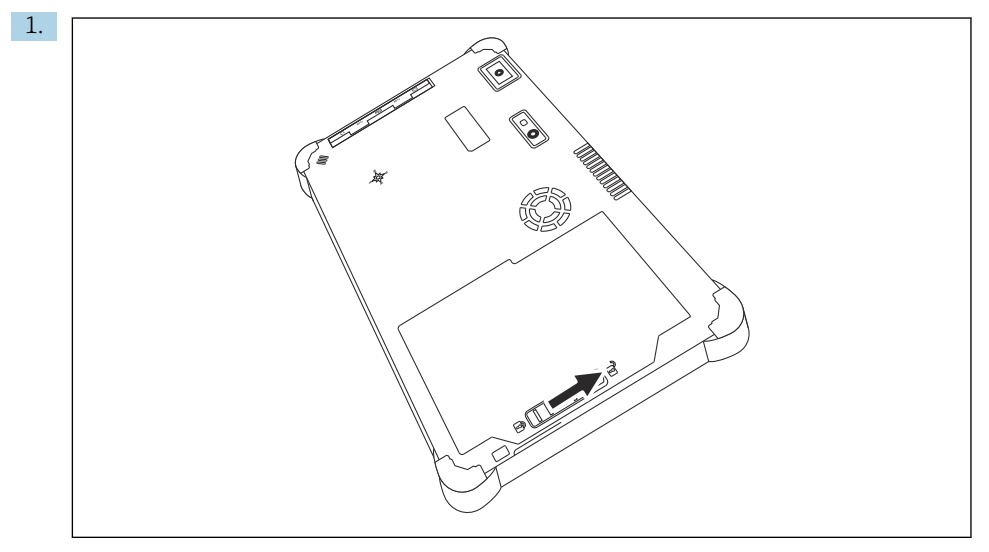

Die Akkuverriegelung in die Position "Entriegelt" schieben.

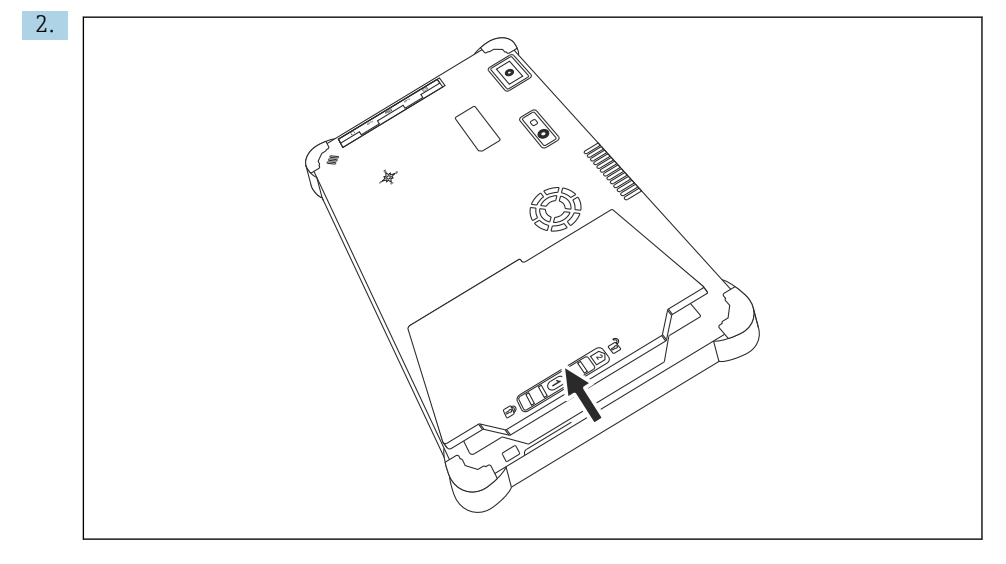

Das Akkufach öffnen und den Akku entfernen.

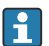

Akku einsetzen

## <span id="page-45-0"></span>10 Reparatur

### 10.1 Allgemeine Hinweise

#### **HINWEIS**

#### Eigenmächtige Reparaturen am Gerät.

Beschädigung des Geräts und / oder Erlöschen der Gewährleistung / Garantie.

‣ Reparaturen dürfen nur von Endress+Hauser durchgeführt werden. Für Reparaturen immer an die Endress+Hauser Vertriebszentrale wenden: www.addresses.endress.com

### 10.2 Ersatzteile

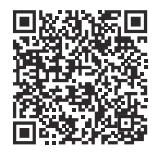

Aktuell verfügbare Ersatzteile zum Produkt siehe online unter: https://www.endress.com/deviceviewer (→ Seriennummer eingeben)

### 10.3 Rücksendung

Die Anforderungen für eine sichere Rücksendung können je nach Gerätetyp und landesspezifischer Gesetzgebung unterschiedlich sein.

1. Informationen auf der Internetseite einholen: https://www.endress.com/support/return-material

- ← Region wählen.
- 2. Bei einer Rücksendung das Gerät so verpacken, dass es zuverlässig vor Stößen und äußeren Einflüssen geschützt wird. Die Originalverpackung bietet optimalen Schutz.

### 10.4 Entsorgung

Gemäß der Richtlinie 2012/19/EU über Elektro- und Elektronik-Altgeräte (WEEE) ist das Produkt mit dem abgebildeten Symbol gekennzeichnet, um die Entsorgung von WEEE als unsortierten Hausmüll zu minimieren. Gekennzeichnete Produkte nicht als unsortierter Hausmüll entsorgen, sondern zu den gültigen Bedingungen an den Hersteller zurückgeben.

#### 10.4.1 Akku entsorgen

Dieses Produkt enthält einen Lithium-Ionen-Akku oder einen Nickel-Metallhydrid-Akku. Diese müssen ordnungsgemäß entsorgt werden. Kontaktieren Sie die lokalen Umweltschutzbehörden für Informationen zu Recycling- und Entsorgungsplänen in Ihrem Land.

## <span id="page-46-0"></span>11 Zubehör

Aktuell verfügbares Zubehör zum Produkt ist über www.endress.com auswählbar:

- 1. Produkt mit Hilfe der Filter und Suchmaske auswählen.
- 2. Produktseite öffnen.
- 3. Ersatzteile und Zubehör auswählen.

## 12 Technische Daten

Detaillierte Informationen zu "Technische Daten": Technische Information →  $\triangleq 7$ m

## 13 Anhang

### 13.1 Mobile Geräte schützen

Mobile Technologie ist heute ein wesentlicher Bestandteil moderner Unternehmen, da immer mehr unserer Daten auf mobilen Geräten gespeichert werden. Darüber hinaus sind diese Geräte heute genauso leistungsfähig wie herkömmliche Computer. Da diese mobilen Geräte häufig das Unternehmen verlassen, benötigen sie noch mehr Schutz als Desktop-Geräte. Hier

sind 4 schnelle Tipps aufgelistet, die helfen die mobilen Geräte und die darauf gespeicherten Informationen zu schützen.

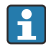

 $\mathbf{f}$ 

#### Passwortschutz einschalten

Ein ausreichend komplexes Passwort oder eine PIN verwenden.

#### Sicherheitsupdates durchführen

Alle Hersteller veröffentlichen in regelmäßige Abständen Sicherheitsupdates um das Gerät zu schützen. Dieser Vorgang ist schnell, einfach und kostenlos. Bei den Einstellungen ist zu beachten, dass die Updates automatisch installiert werden. Sind für das Gerät keine Updates mehr vorgesehen, muss das Gerät durch ein aktuelles ersetzt werden.

#### App-und Betriebssystemupdates durchführen H.

Alle installierten Anwendungen sowie Betriebssystem in regelmäßige Abständen mit Patches der Softwareentwickler aktualisieren. Diese Updates fügen nicht nur neue Funktionen hinzu, sondern schließen auch entdeckte Sicherheitslücken. Durch die Software-Update-Funktion von Endress+Hauser gibt es eine automatische Information über neue Updates. Hierzu ist ein Internetzugang erforderlich. Für die Mitarbeiter ist es wichtig zu wissen, wann die Updates verfügbar sind, wie sie installiert werden und dass es schnellstmöglich zu tun ist.

#### Nicht mit unbekannten WLAN-Hotspots verbinden H.

Die einfachste Vorsichtsmaßnahme besteht darin, sich nicht über unbekannte Hotspots mit dem Internet zu verbinden, sondern das mobile 3G- oder 4G-Mobilfunknetz zu verwenden. Über Virtual Private Network (VPN) werden ihre Daten verschlüsselt, bevor sie über das Internet gesendet werden.

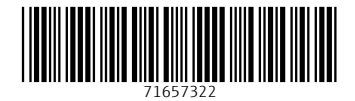

### www.addresses.endress.com

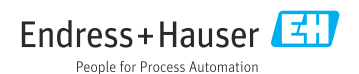